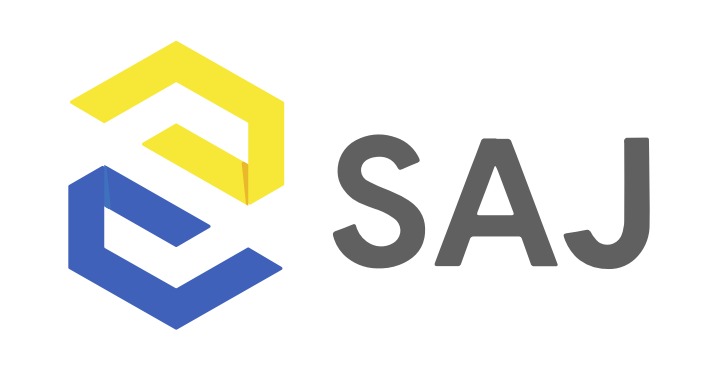

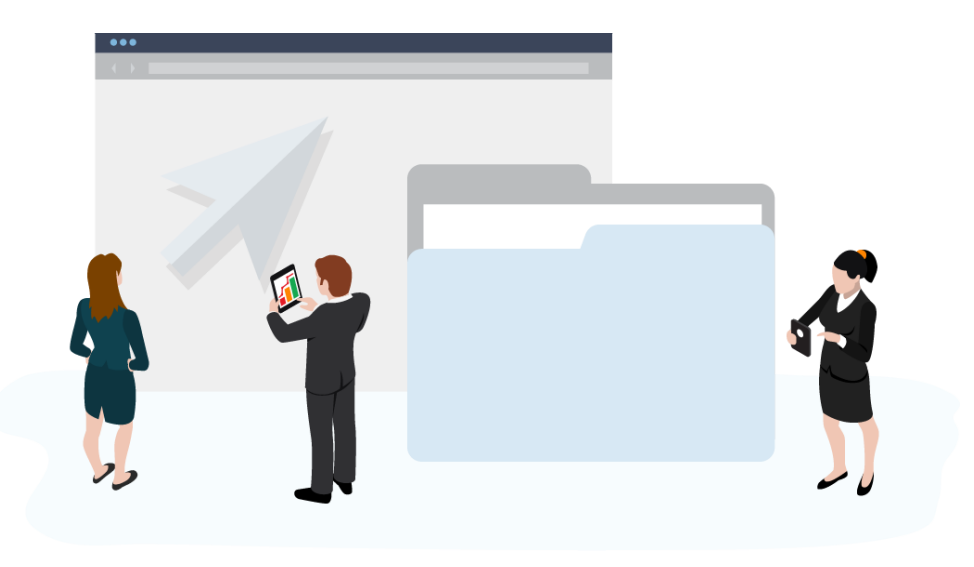

### Guía de Diseño para **SAJ V2**

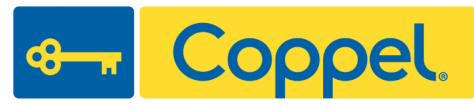

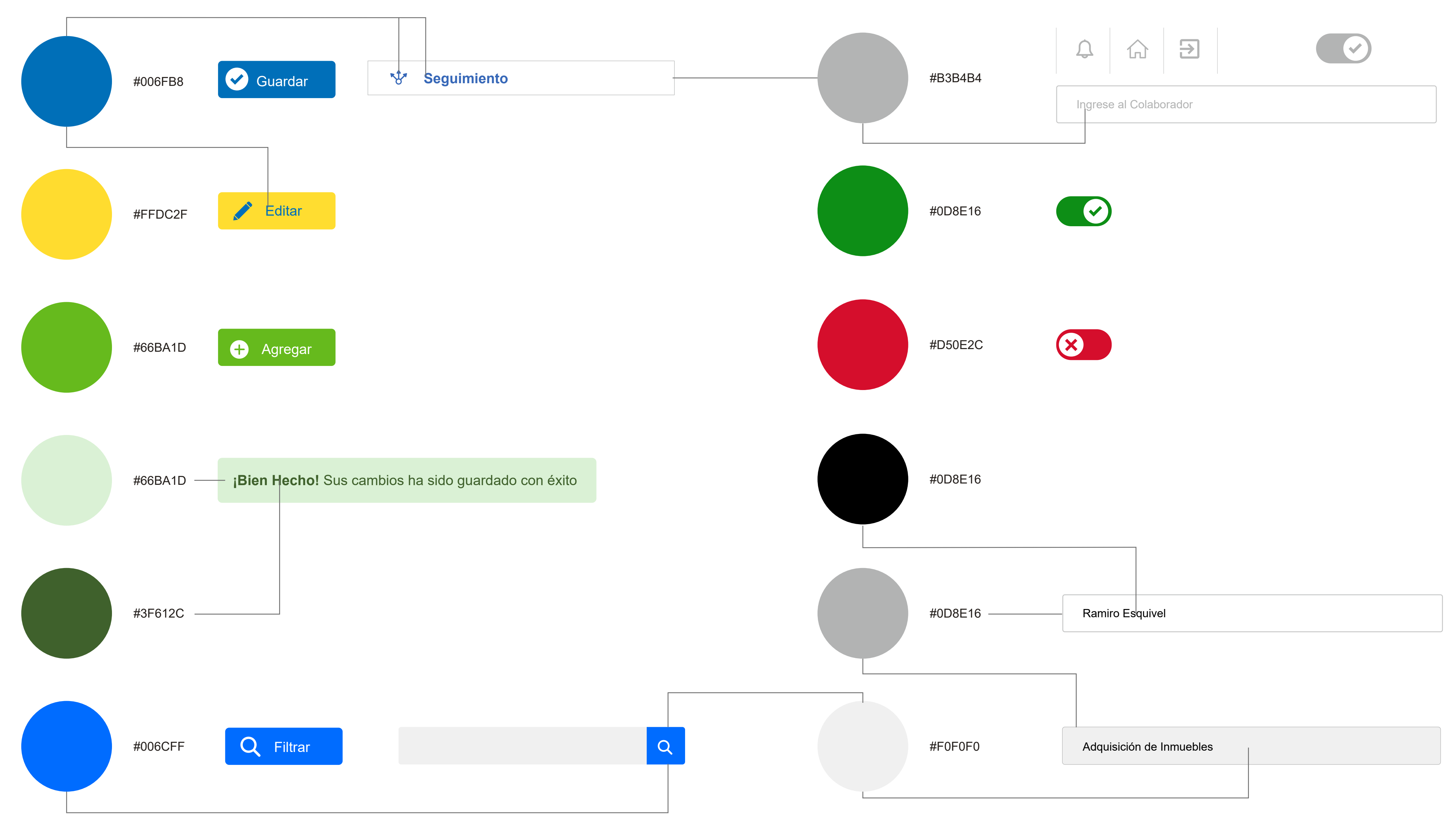

Lineamientos de Diseño para SAJ V2

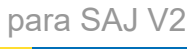

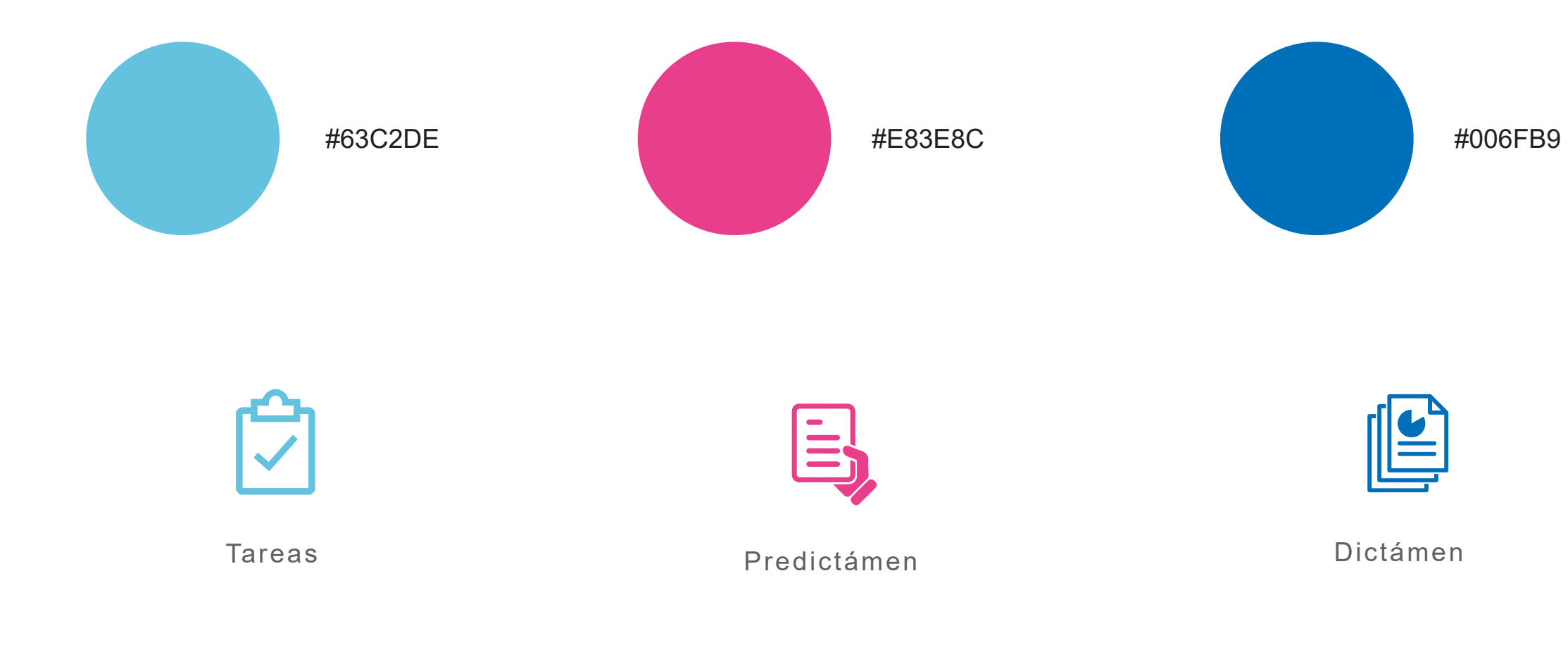

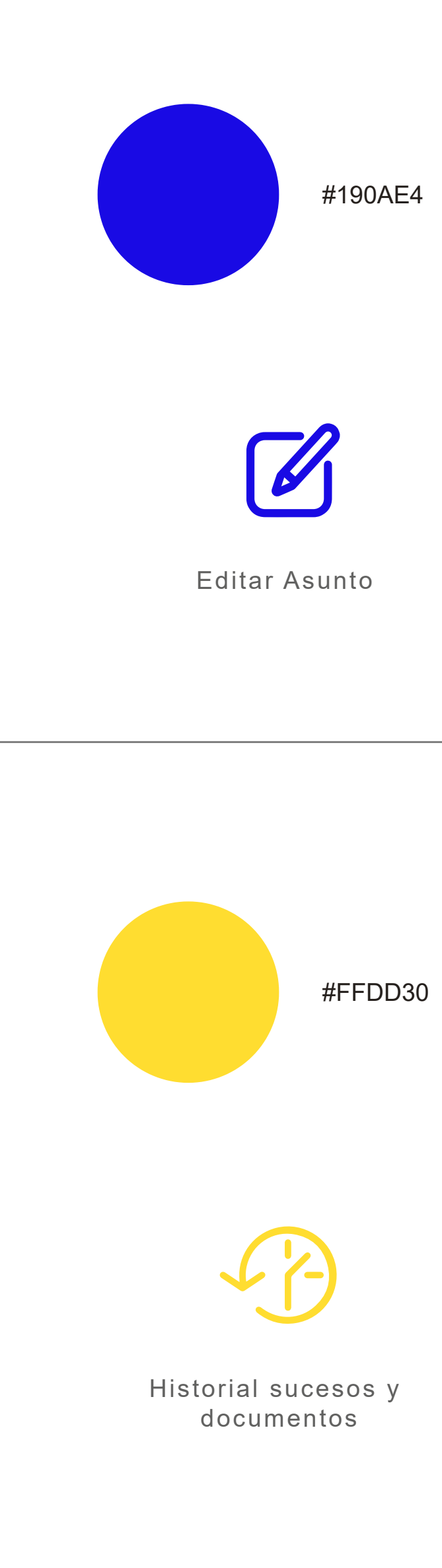

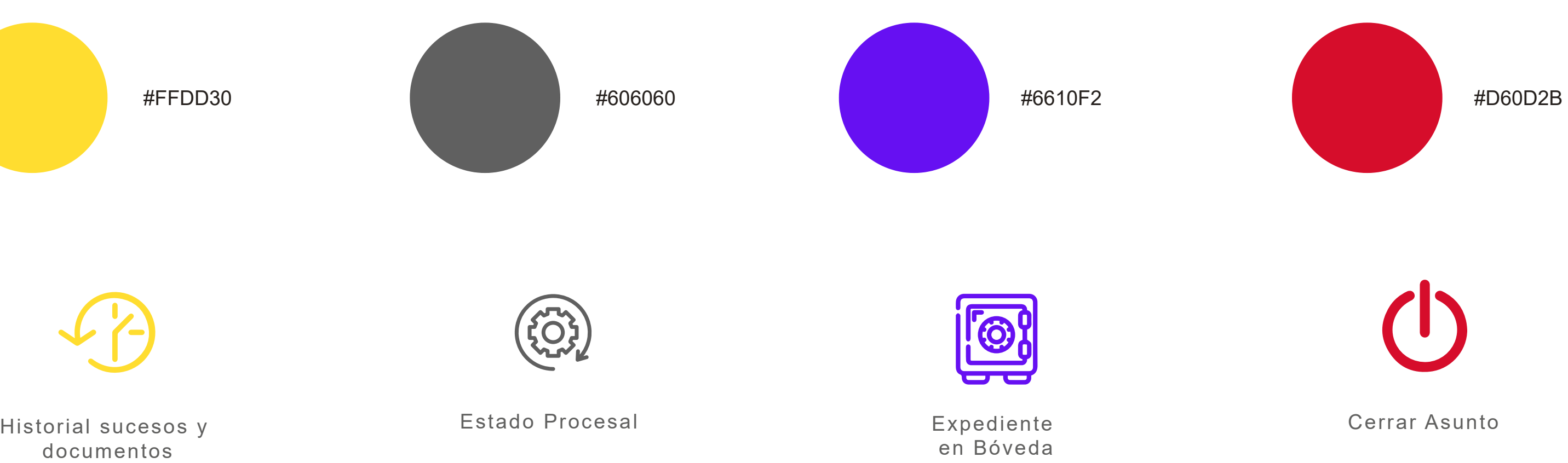

#0D8E16

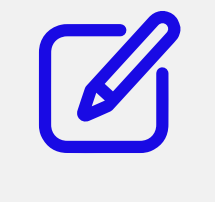

Editar Asunto

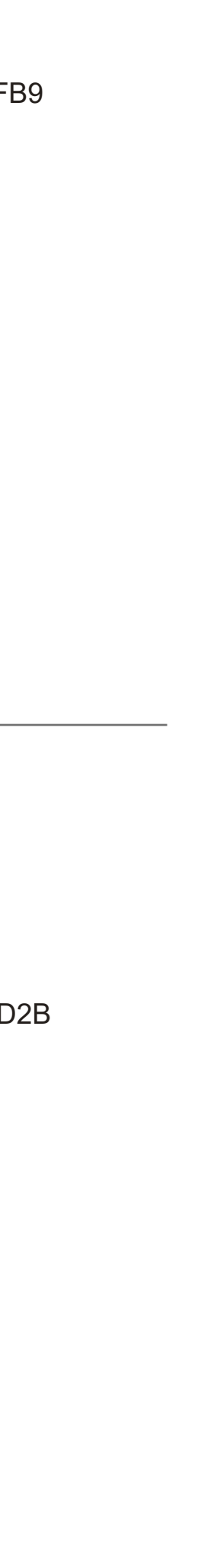

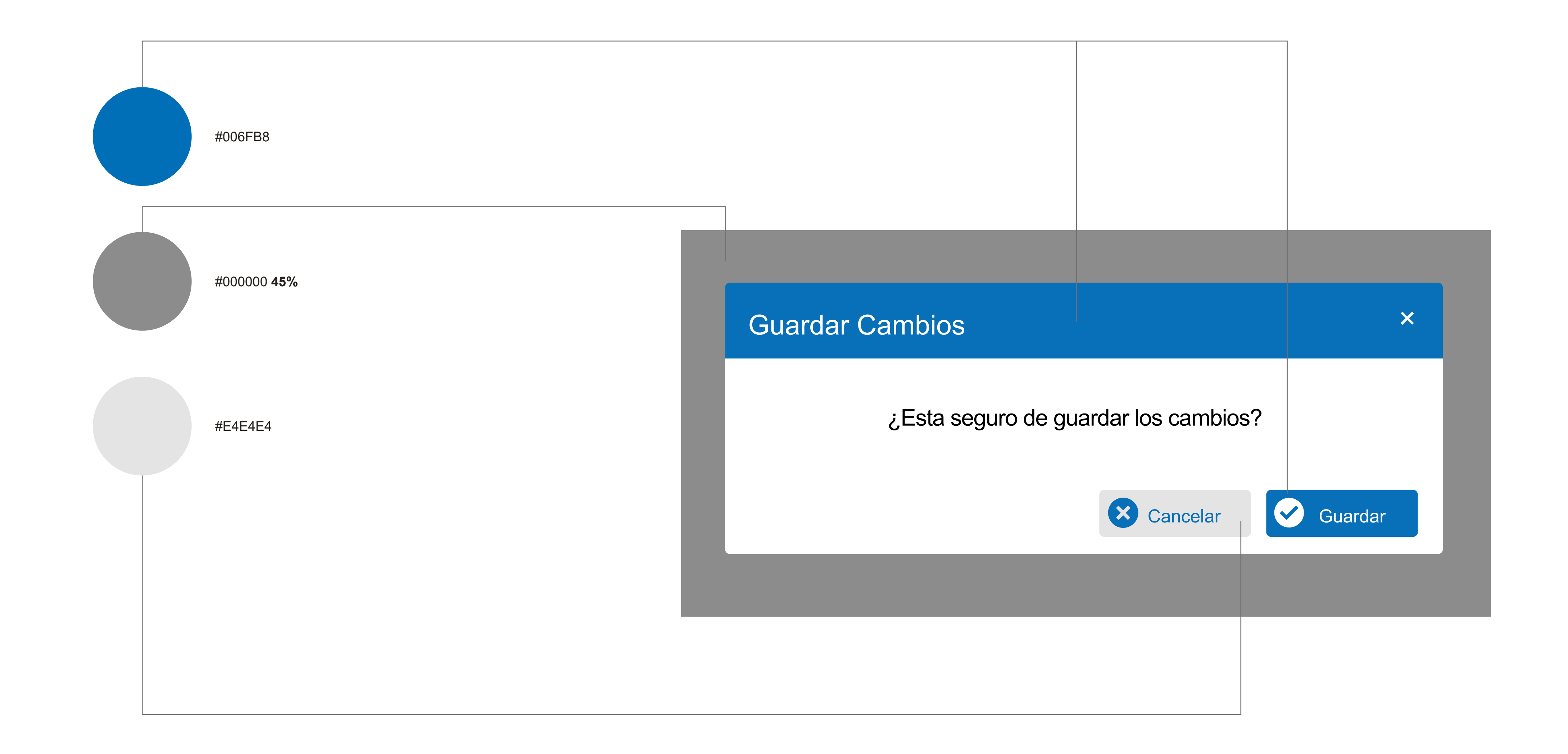

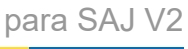

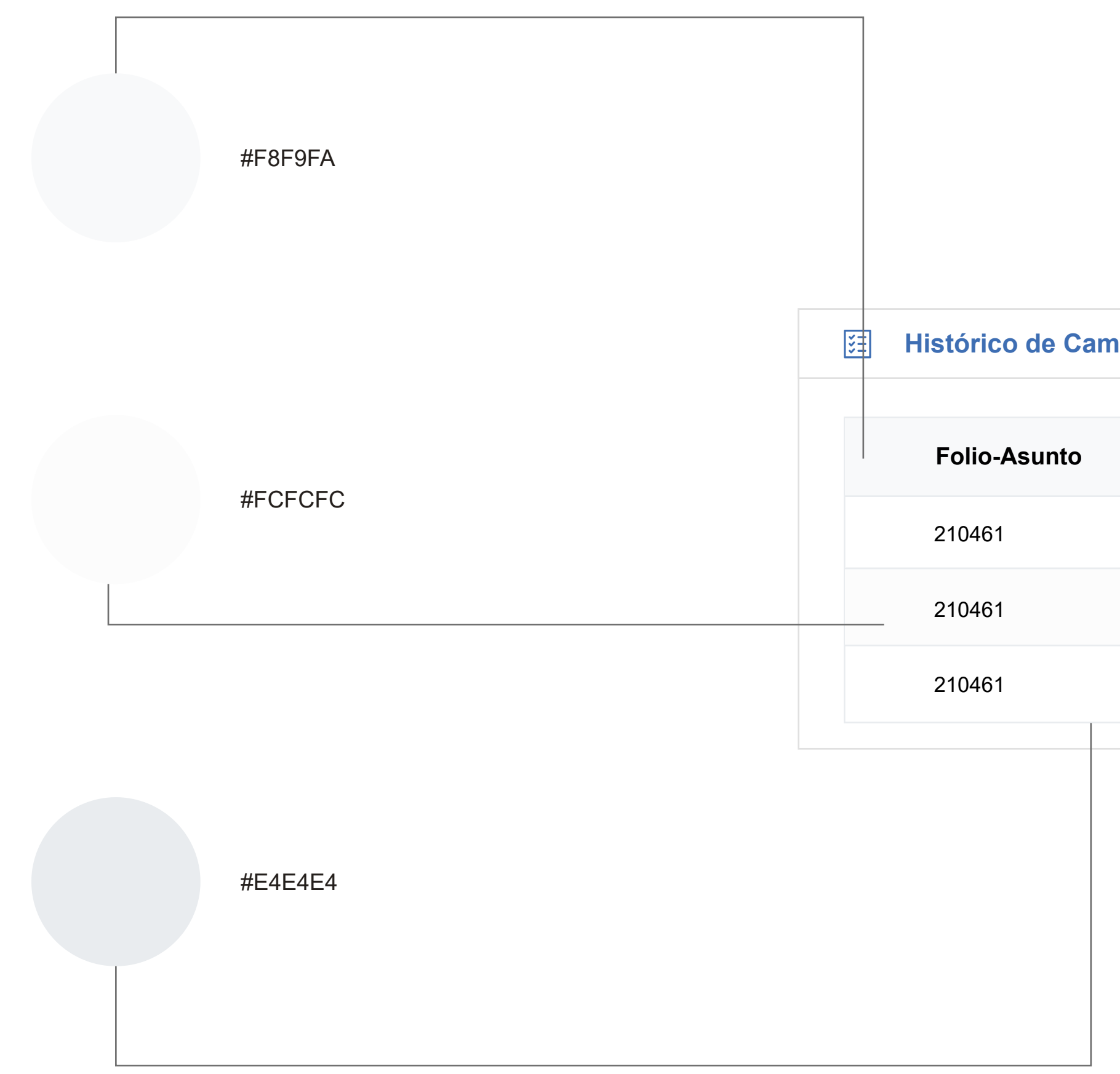

### **nbios**

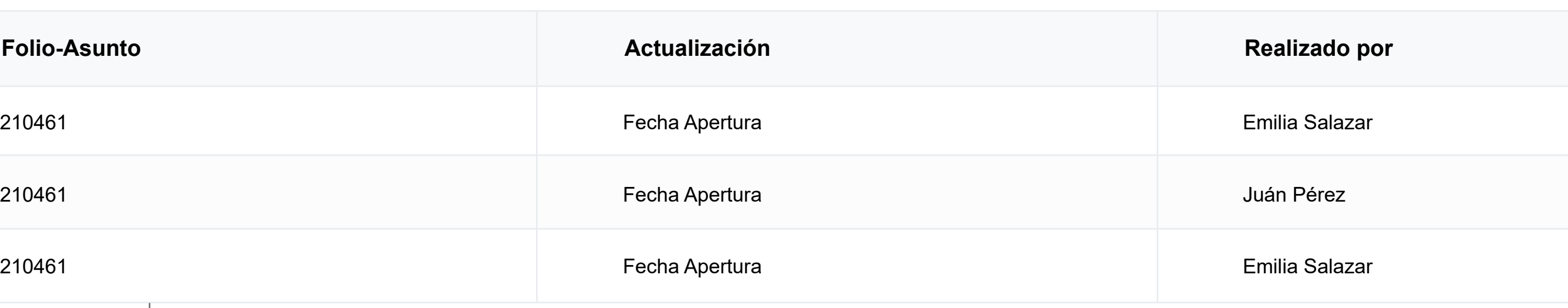

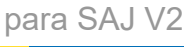

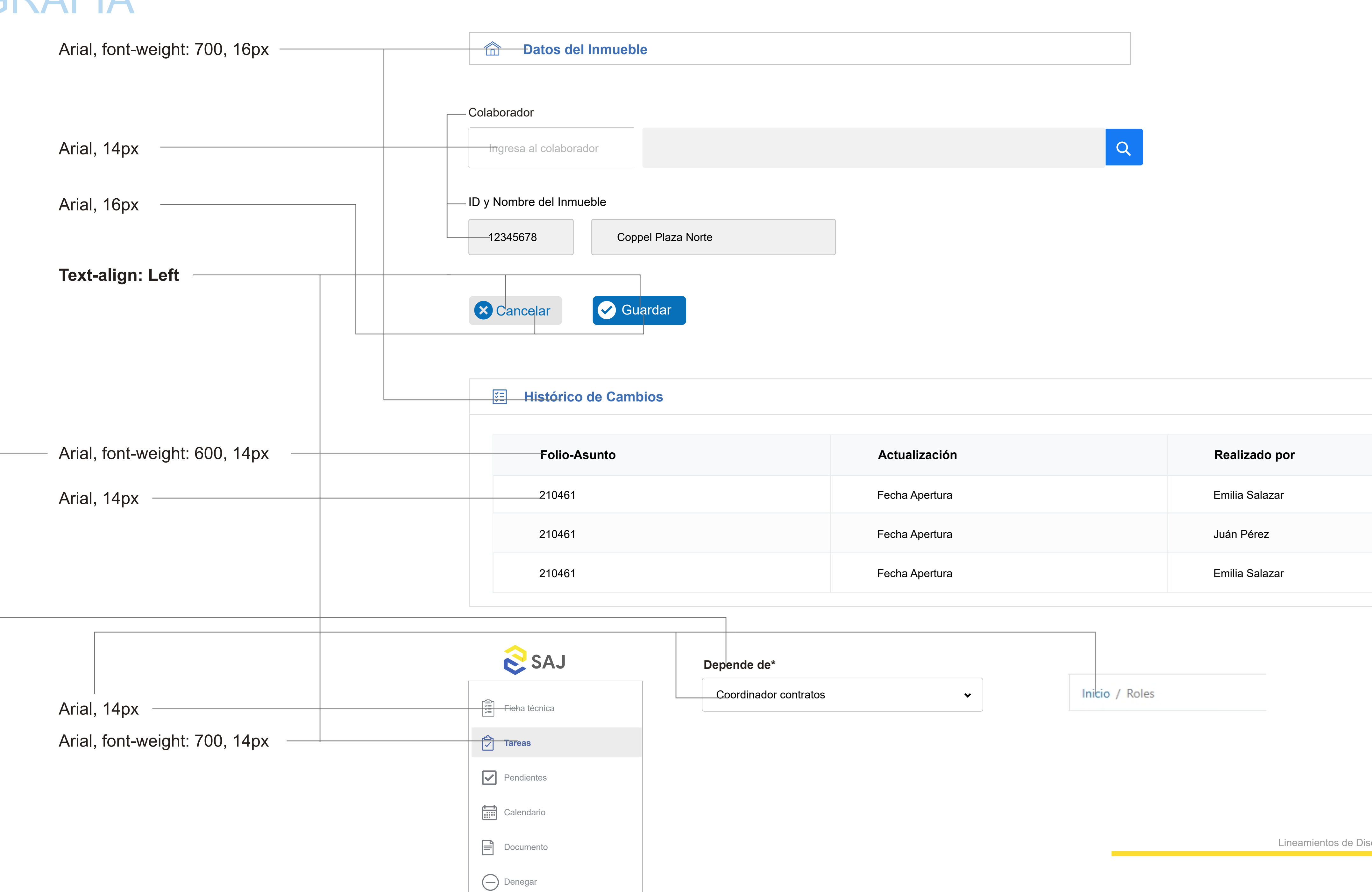

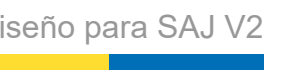

# TIPOGRAFÍA

# TÍTUL

### **Regla:**

Todas las palabras llevan mayúsculas a excepción de preposiciones, conjunciones y artículos

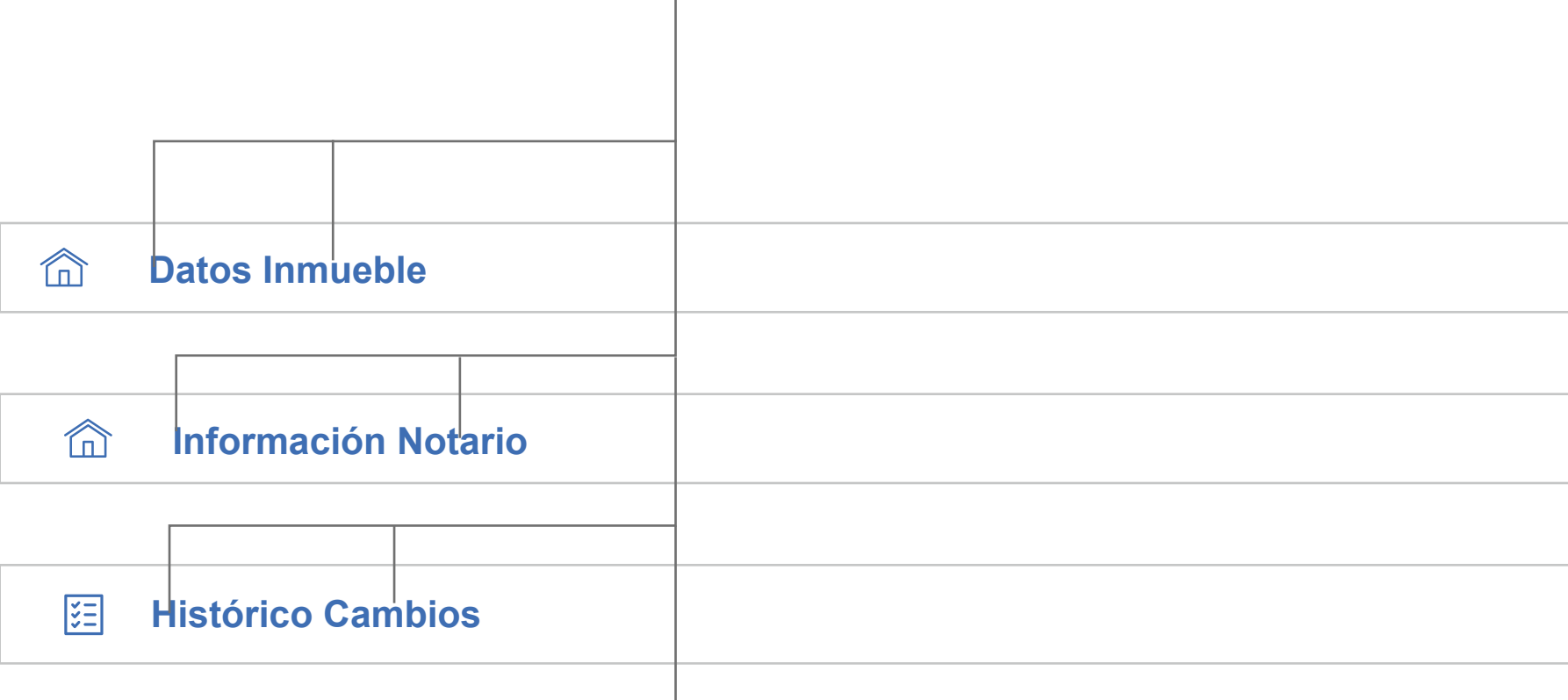

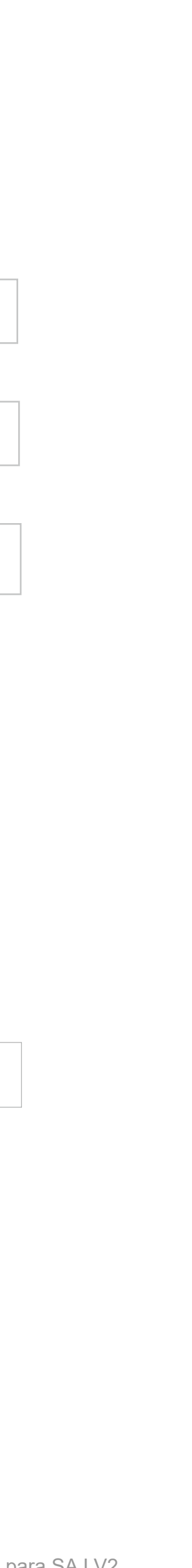

**Fin de Vigencia Descripción Empresa Ver Contrato**  $\bullet$ Contrato Colectivo de Obra Empresa  $\bullet$ Conflicto Colectivo Empresa  $\bullet$ Conflicto Colectivo Empresa

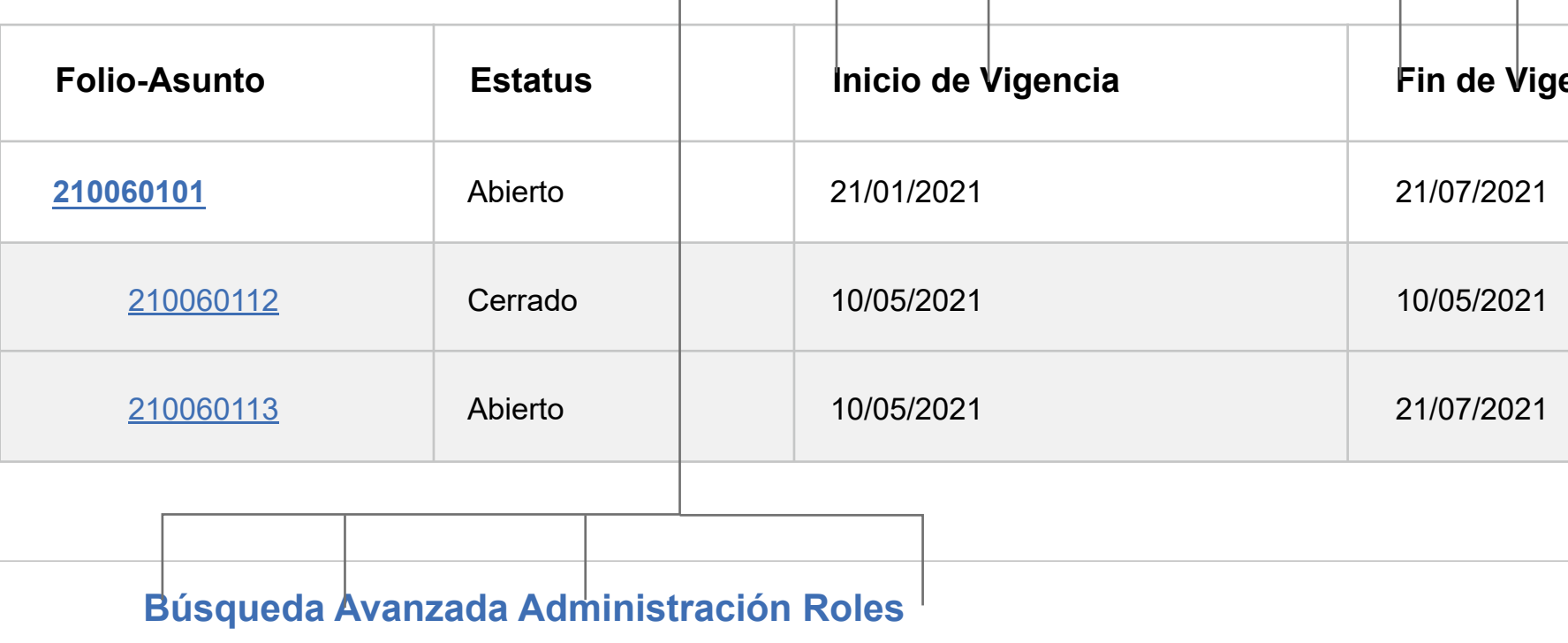

# TÍTUL

### **Recomendación:**

Hacer títulos cortos, para evitar futuros problemas con mobile.

### **\*Cualquier cambio de texto en cualquier etiqueta, tiene que ser aprobado por el Producto Owner.**

encia **Descripción Ver Contrato Empresa**  $\bullet$ Contrato Colectivo de Obra Empresa  $\bullet$ Conflicto Colectivo Empresa  $\bullet$ Conflicto Colectivo Empresa

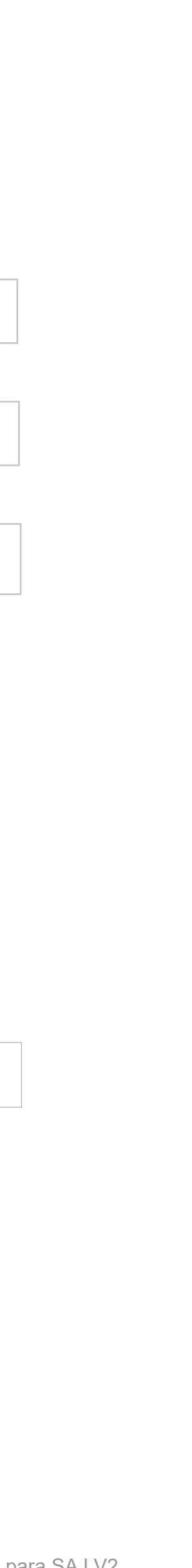

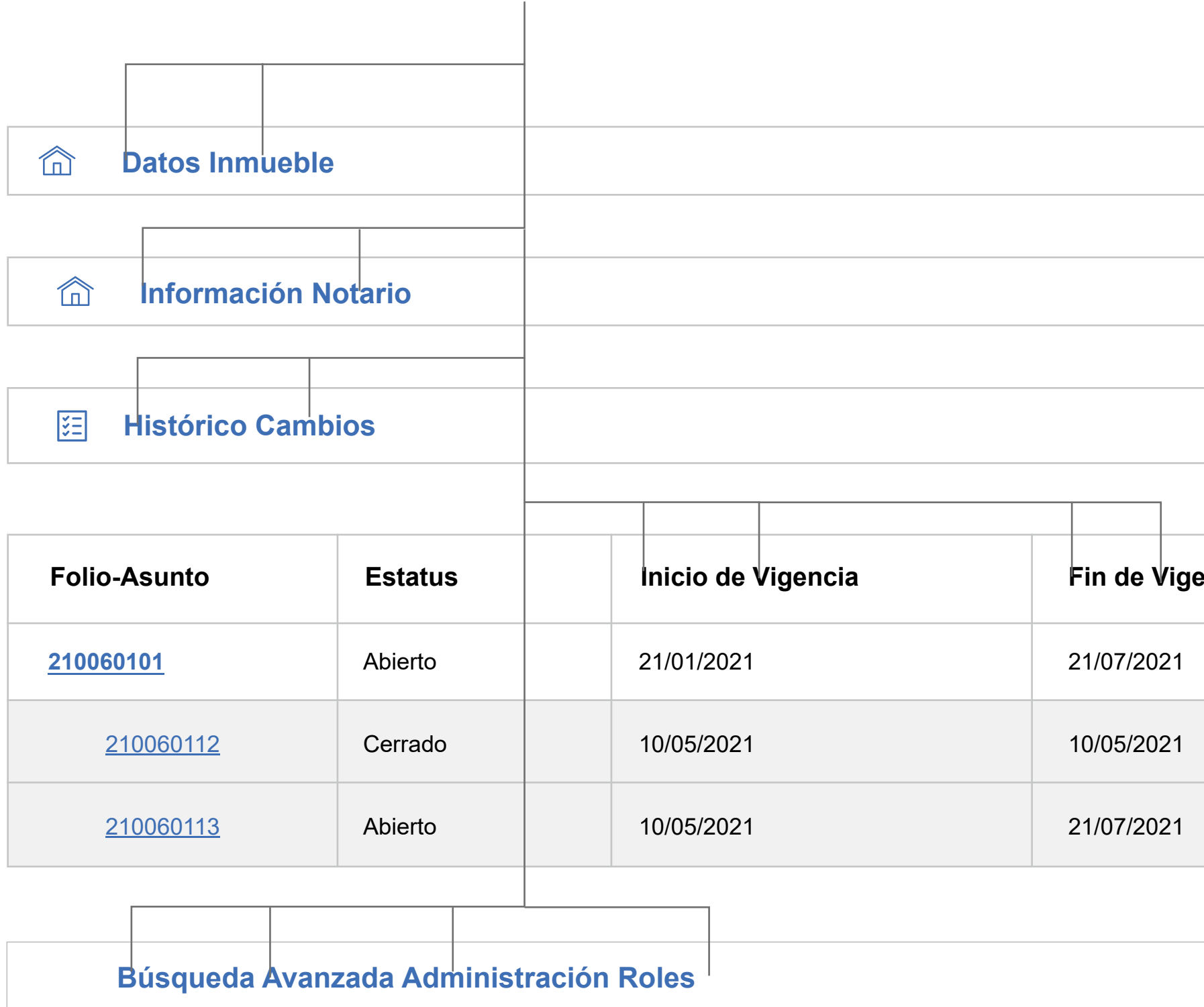

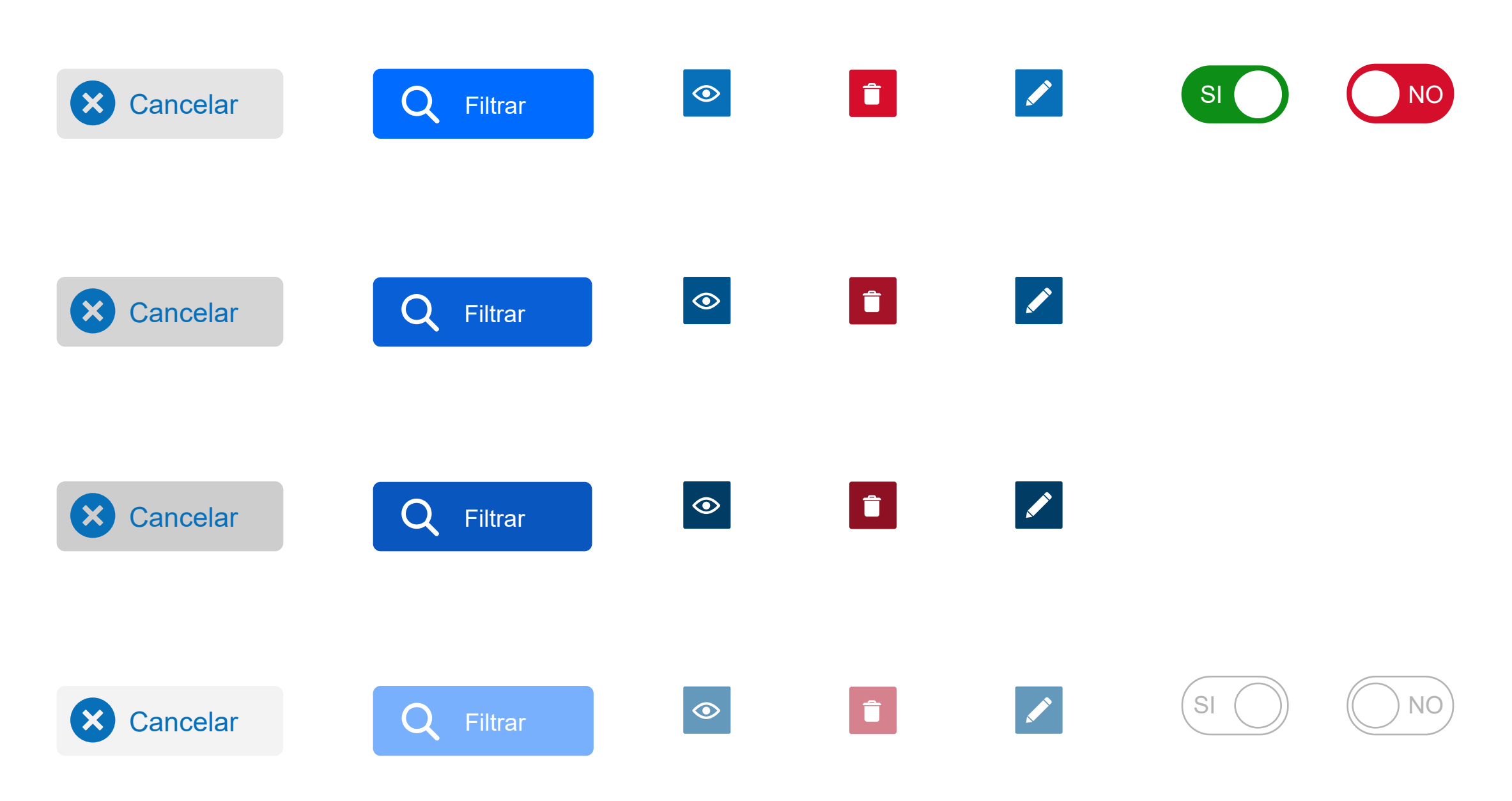

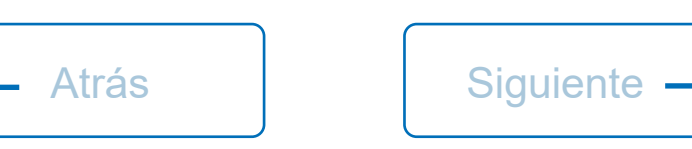

### Botones rellenos

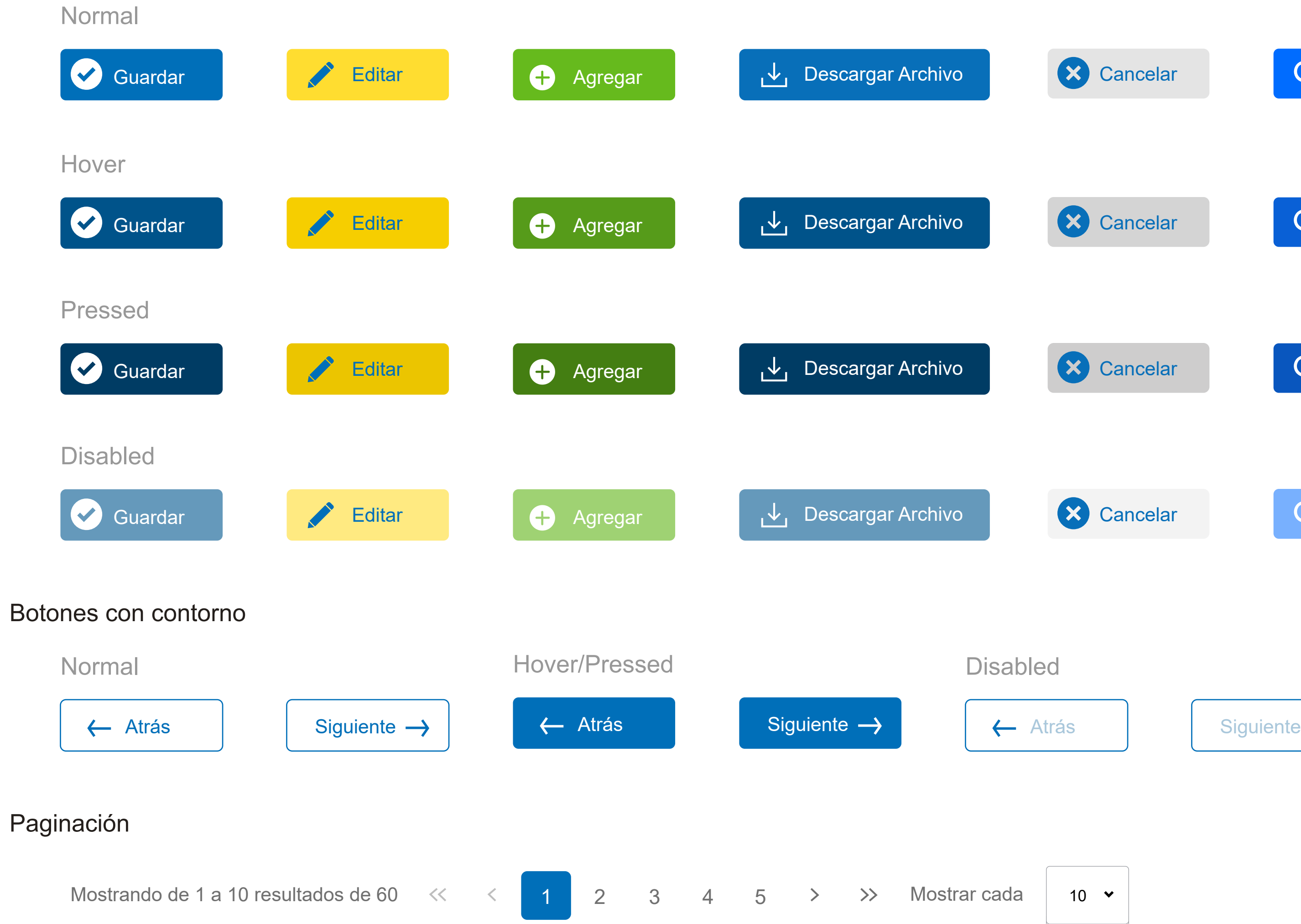

Lineamientos de Diseño para SAJ V2

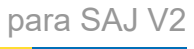

### BOTONES

10 25 50

### Se implementará un botón de regresar en la parte superior derecha del primer panel.

Botones para mobile, tendrán que estar al 90% de ancho.

## BOTONES MOBILE

Culiacán Rosales

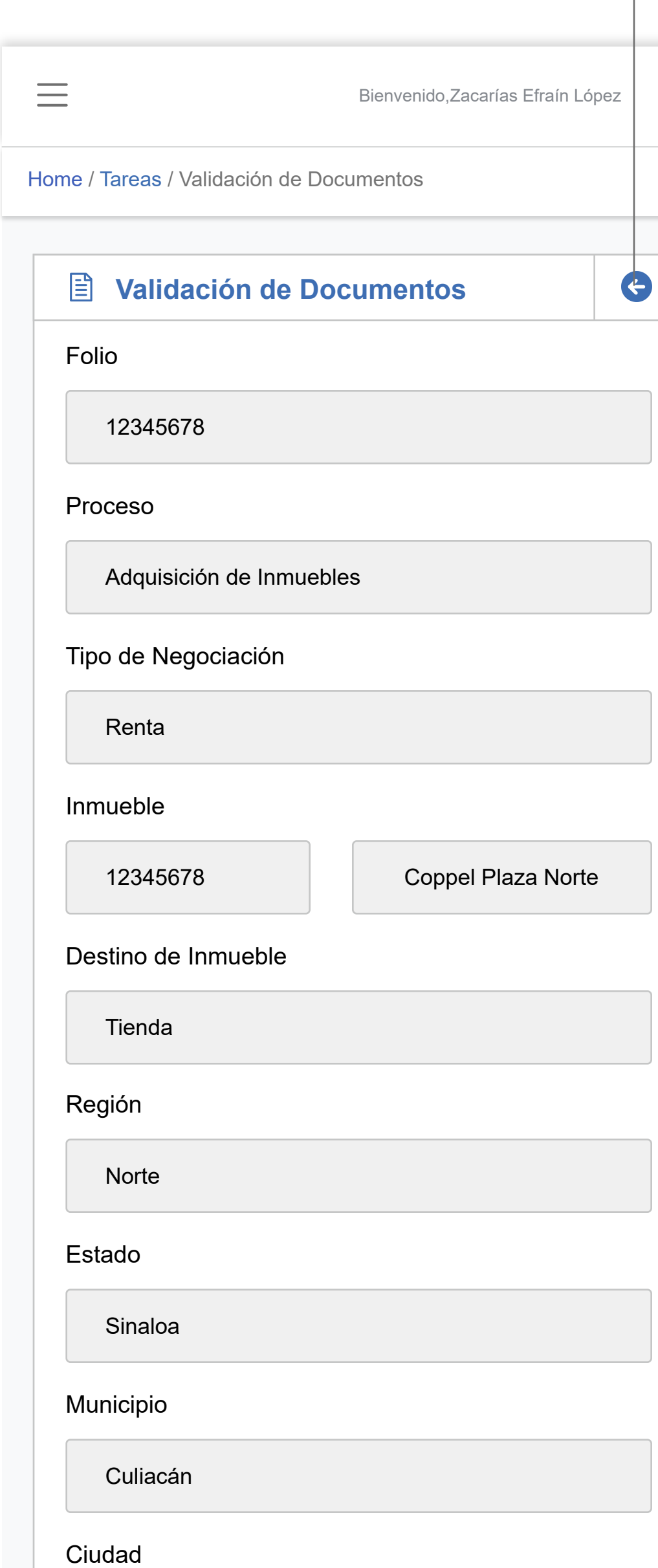

Culiacán Rosales

Ciudad

Culiacán

#### Municipio

### **Revisión de Documentos**

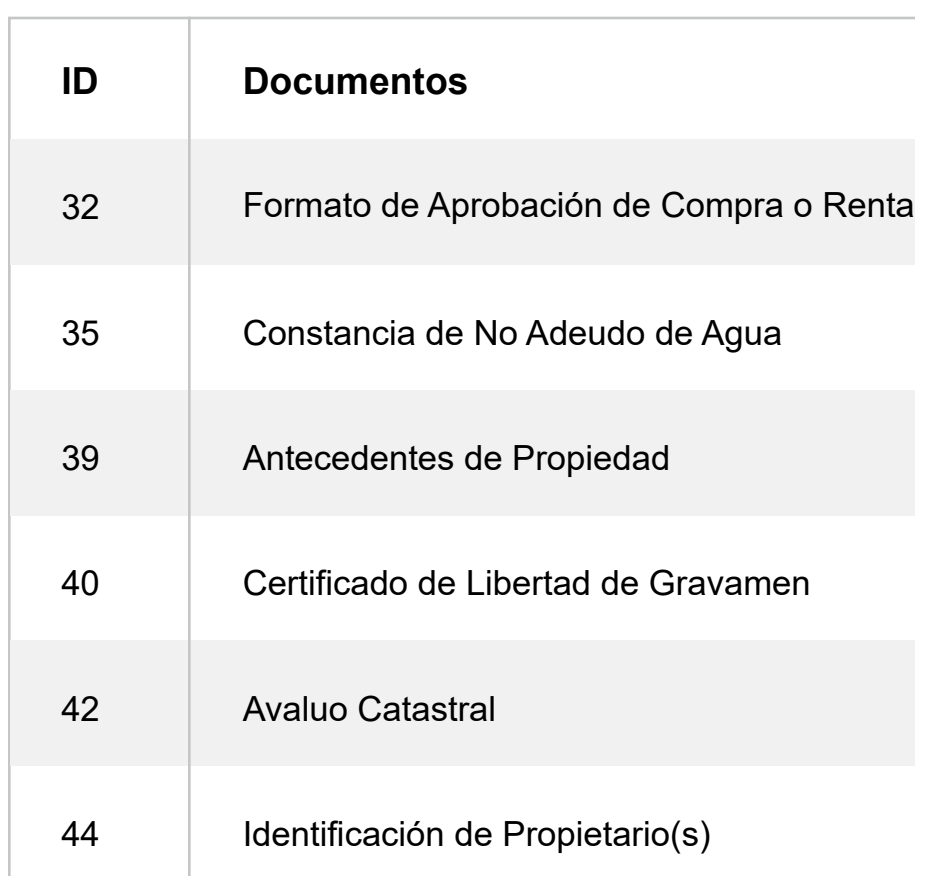

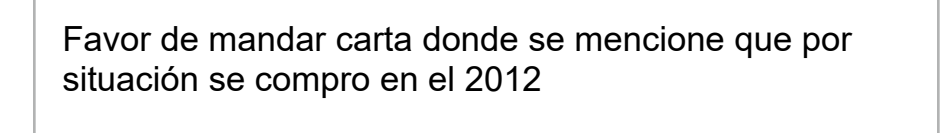

#### **Comentario General**

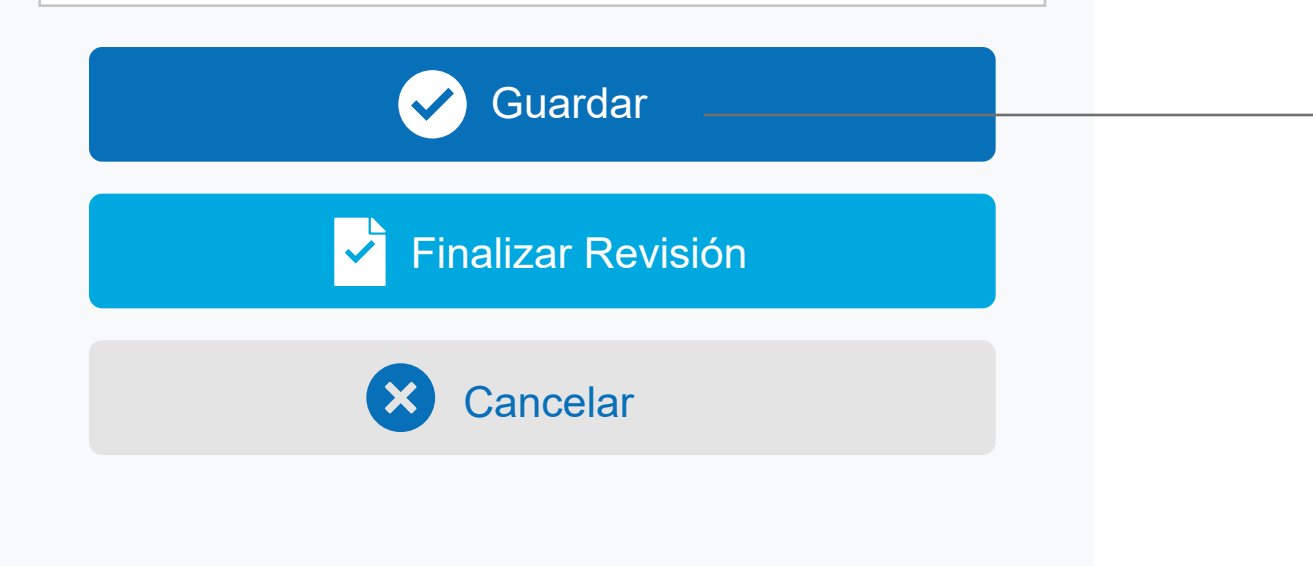

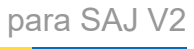

# BOTONES AGREGAR

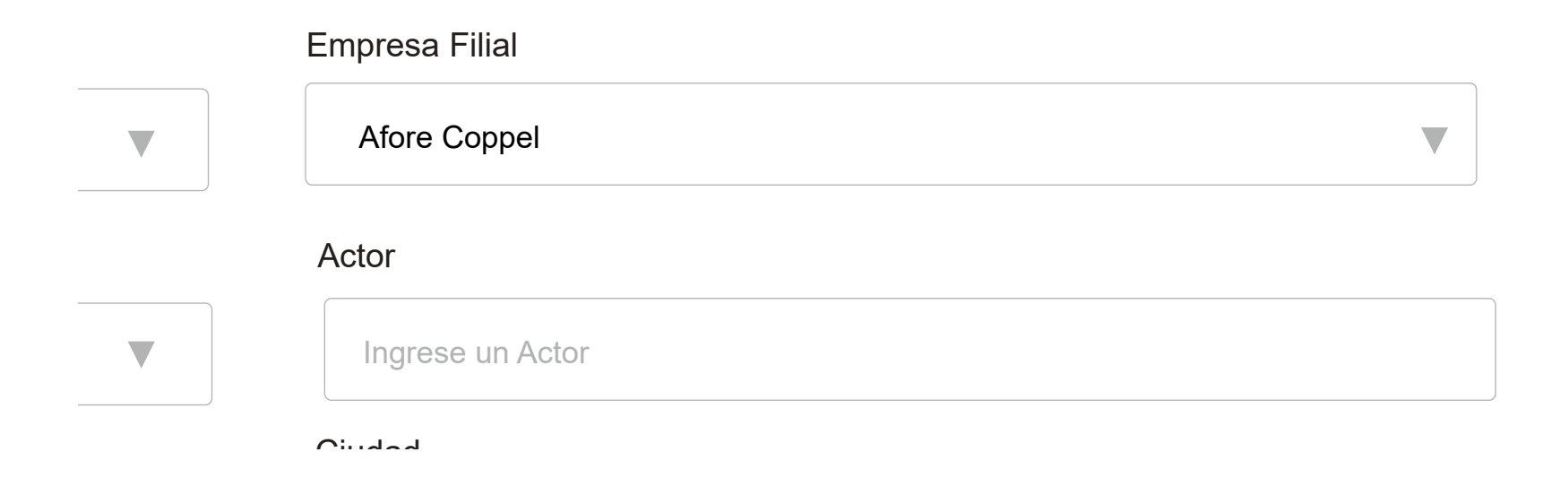

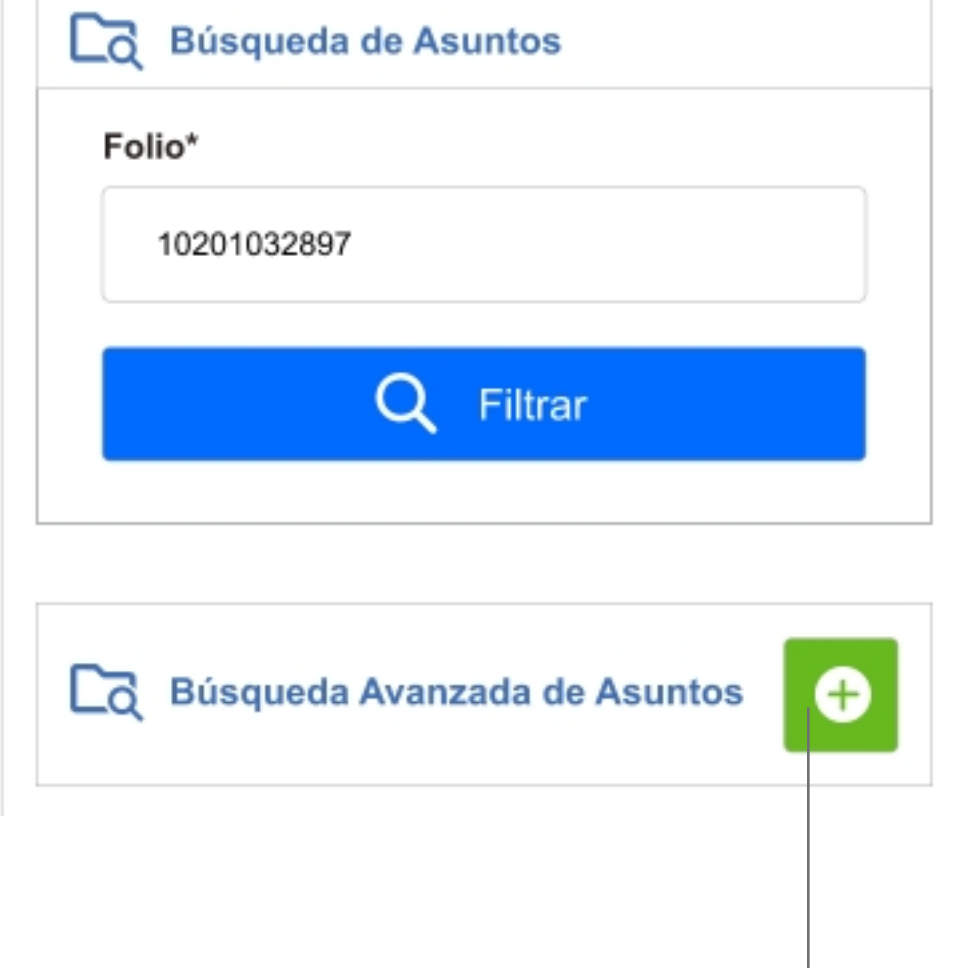

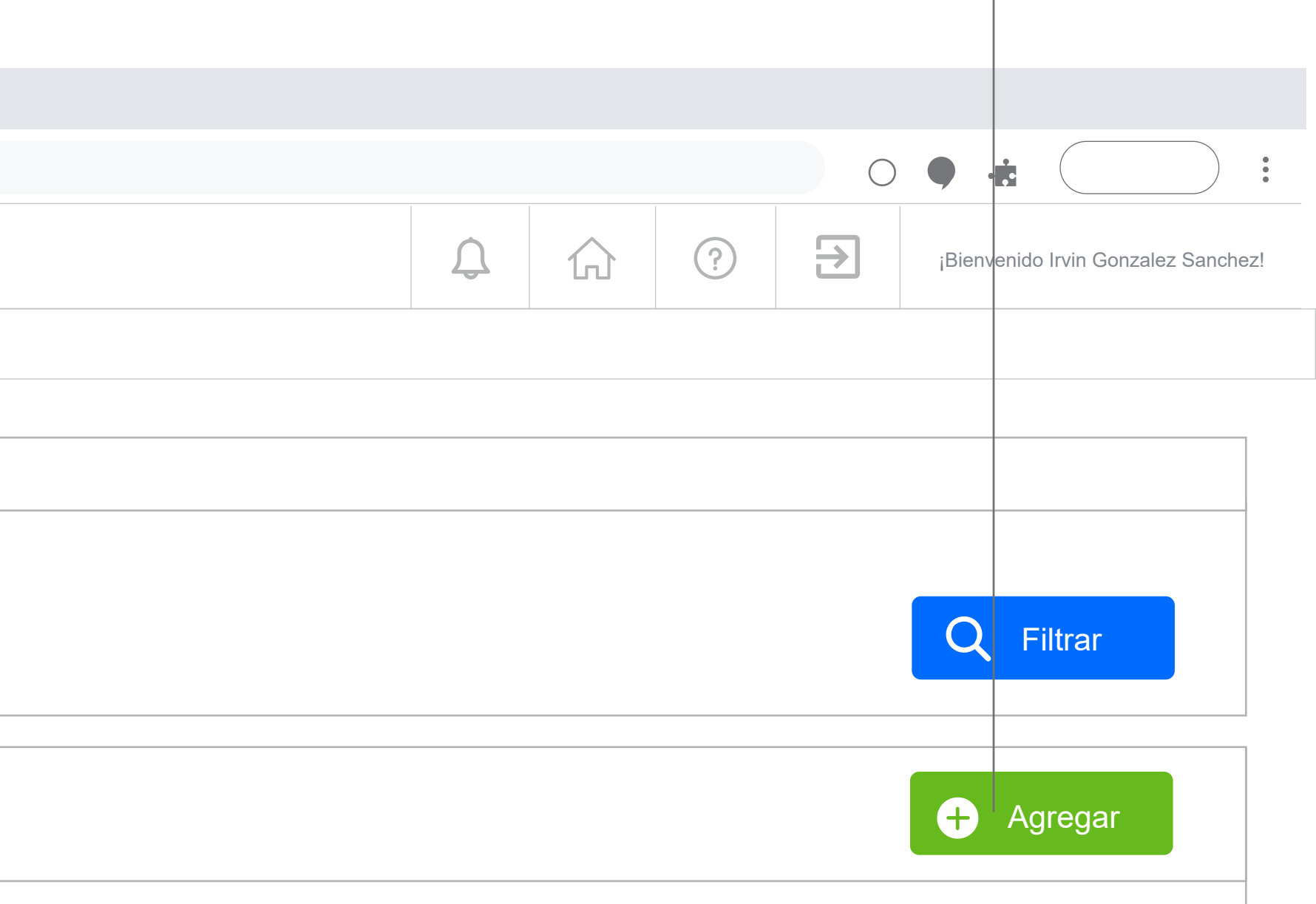

Los botones de agregar, irán dentro del contenedor del título del panel. Seguir este diseño, ícono y etiqueta.

> Los botones de agregar, para el comportamiento de mobile, se esconderá la etiqueta, dejando el ícono del botón

Lineamientos de Diseño para SAJ V2

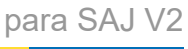

## INPUTS

### Colaborador

### Input, label y buscador Textarea y label

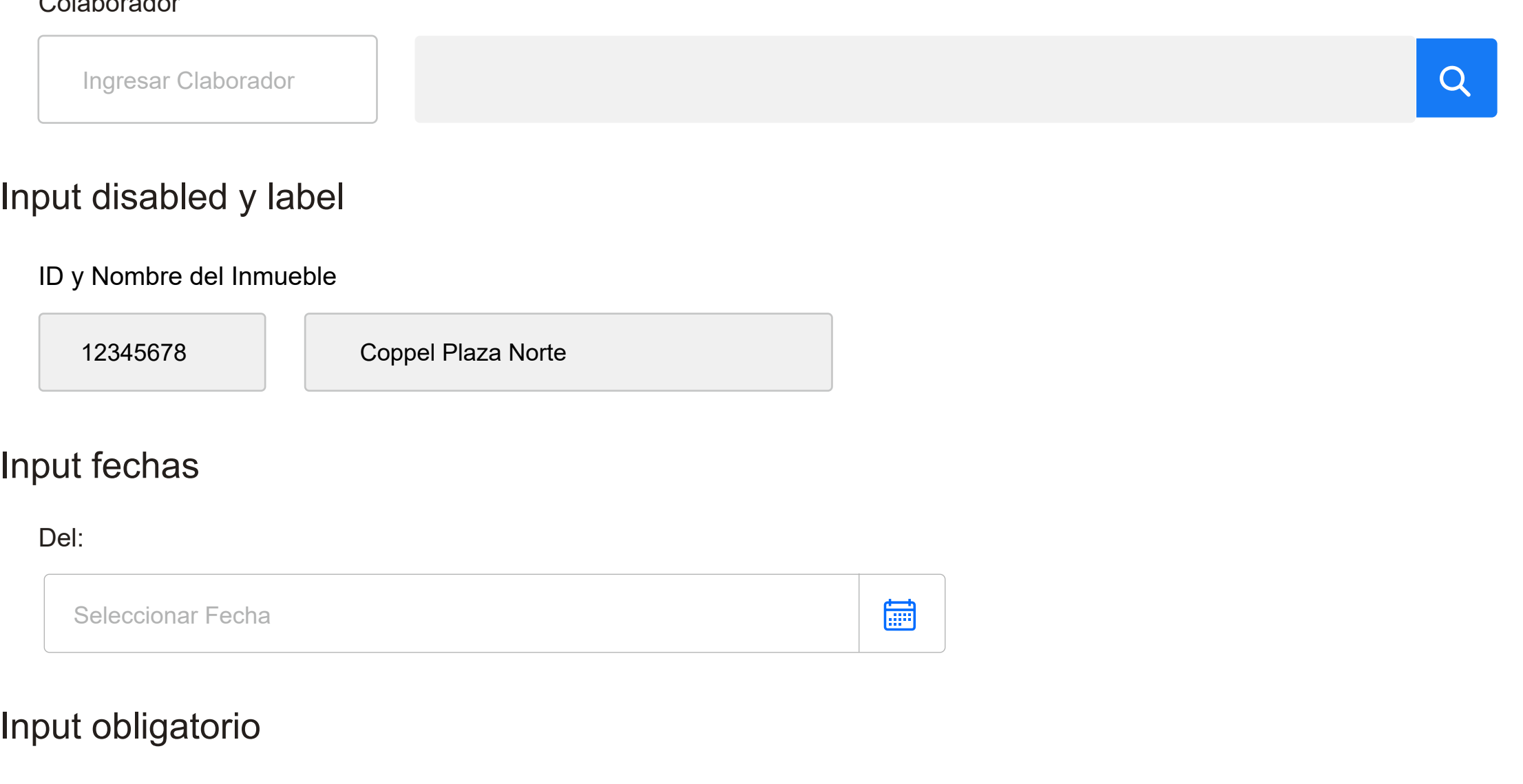

### Input obligatorio vacío

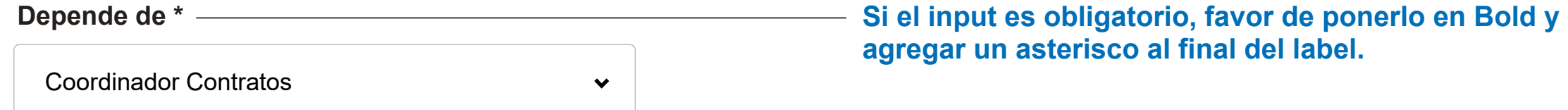

### Conclusión y Recomendaciones

Ingresar Conclusión y Recomendaciones

#### **Sentar el**

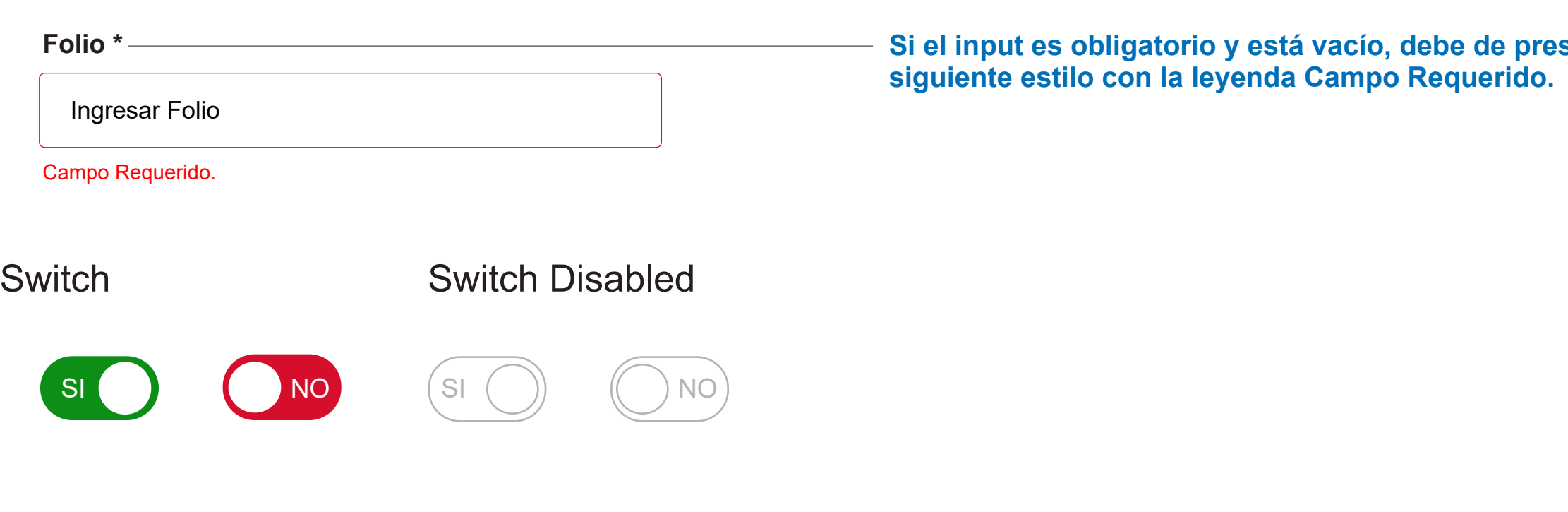

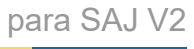

## PLACEHOLDERS

Placeholder de los inputs text e input selects se debe de usar verbos en infinitivo + nombre del campo. Siguiendo la siguiente regla:

### Colaborador

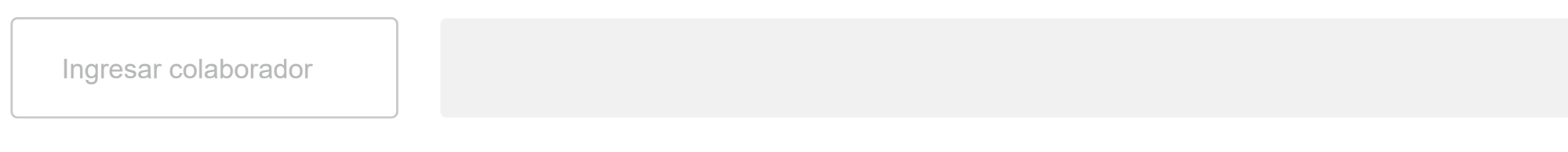

### Input, label y buscador Textarea y label

### Input fechas

### Input obligatorio

### Input obligatorio vacío

#### Del:

Seleccionar Fecha

 $\checkmark$ 

### **Empresa Filial \***

Seleccionar Opción

**Folio \***

Campo Requerido.

Ingresar Folio

### Conclusión y Recomendaciones

Ingresar Conclusión y Recomendaciones

ingresar + nombre del campo

seleccionar + nombre del campo

Ejemplos:

**Nota: No llevan puntos finales**

 $Q$ 

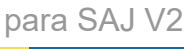

## **LAYOUT**

Cuadrícula deberá ser a 3 columnas para los inputs te texto y selects.

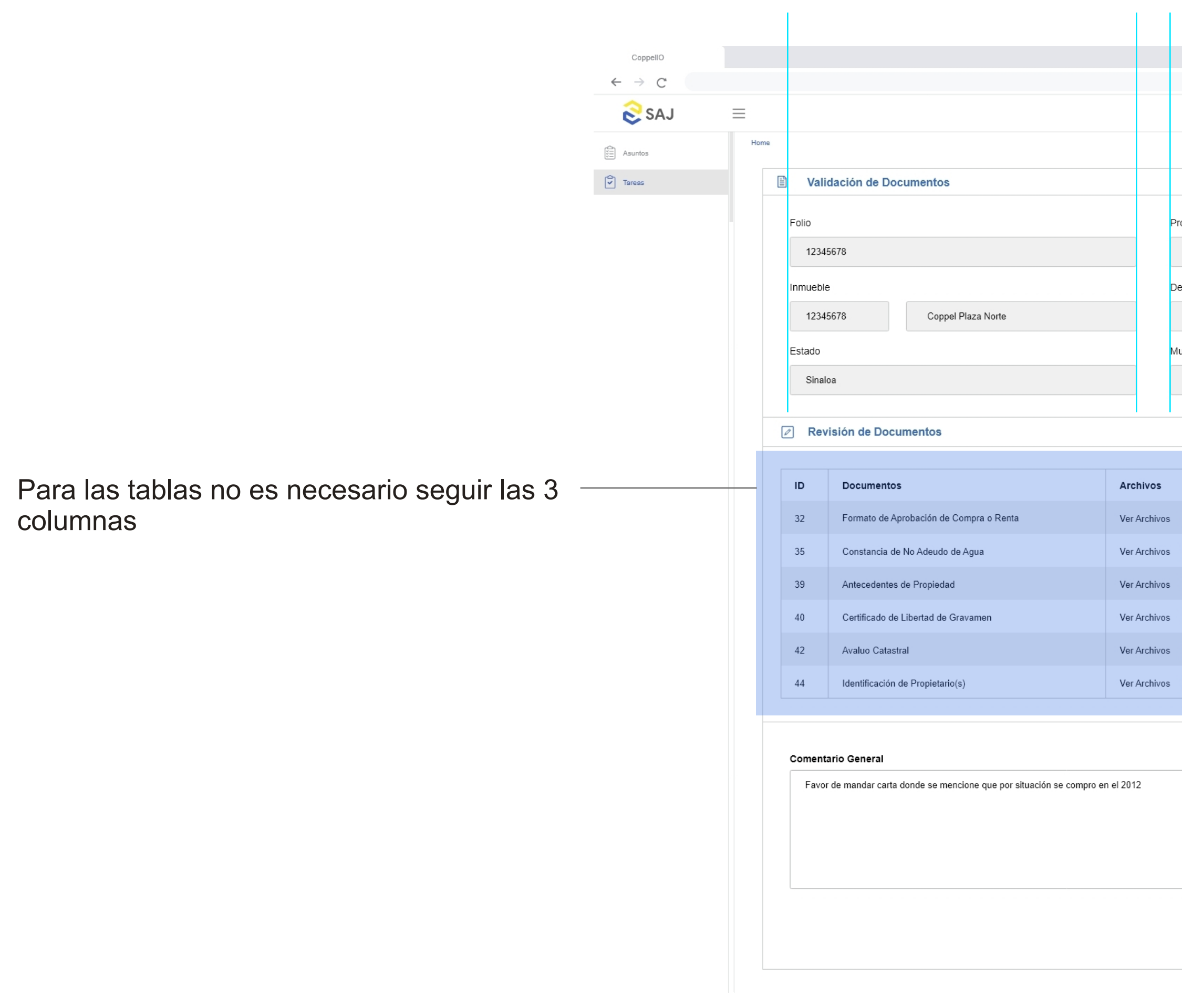

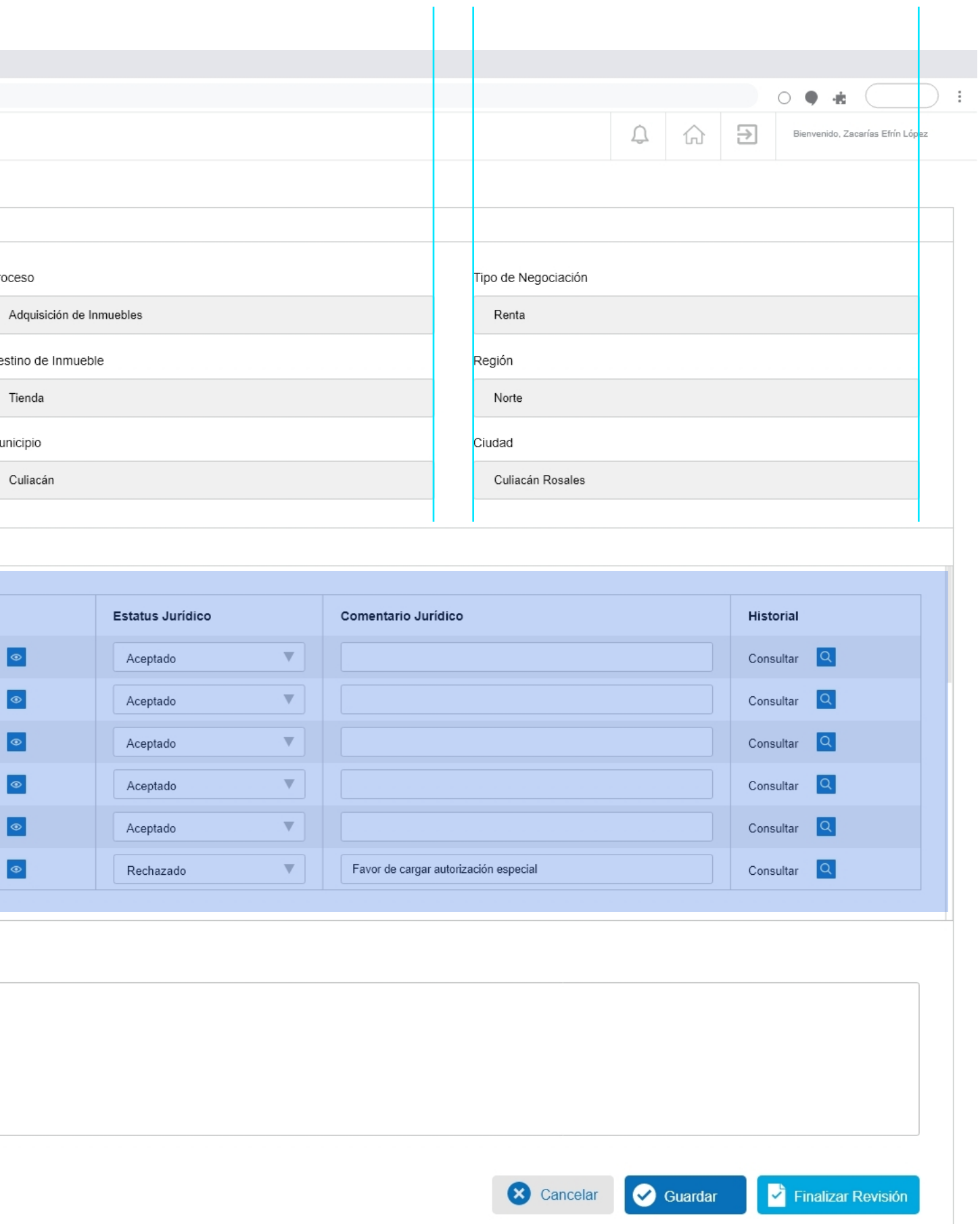

Lineamientos de Diseño para SAJ V2

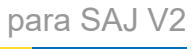

## LAYOUT

### Cuadrícula deberá ser a 3 columnas, aplica también para modales

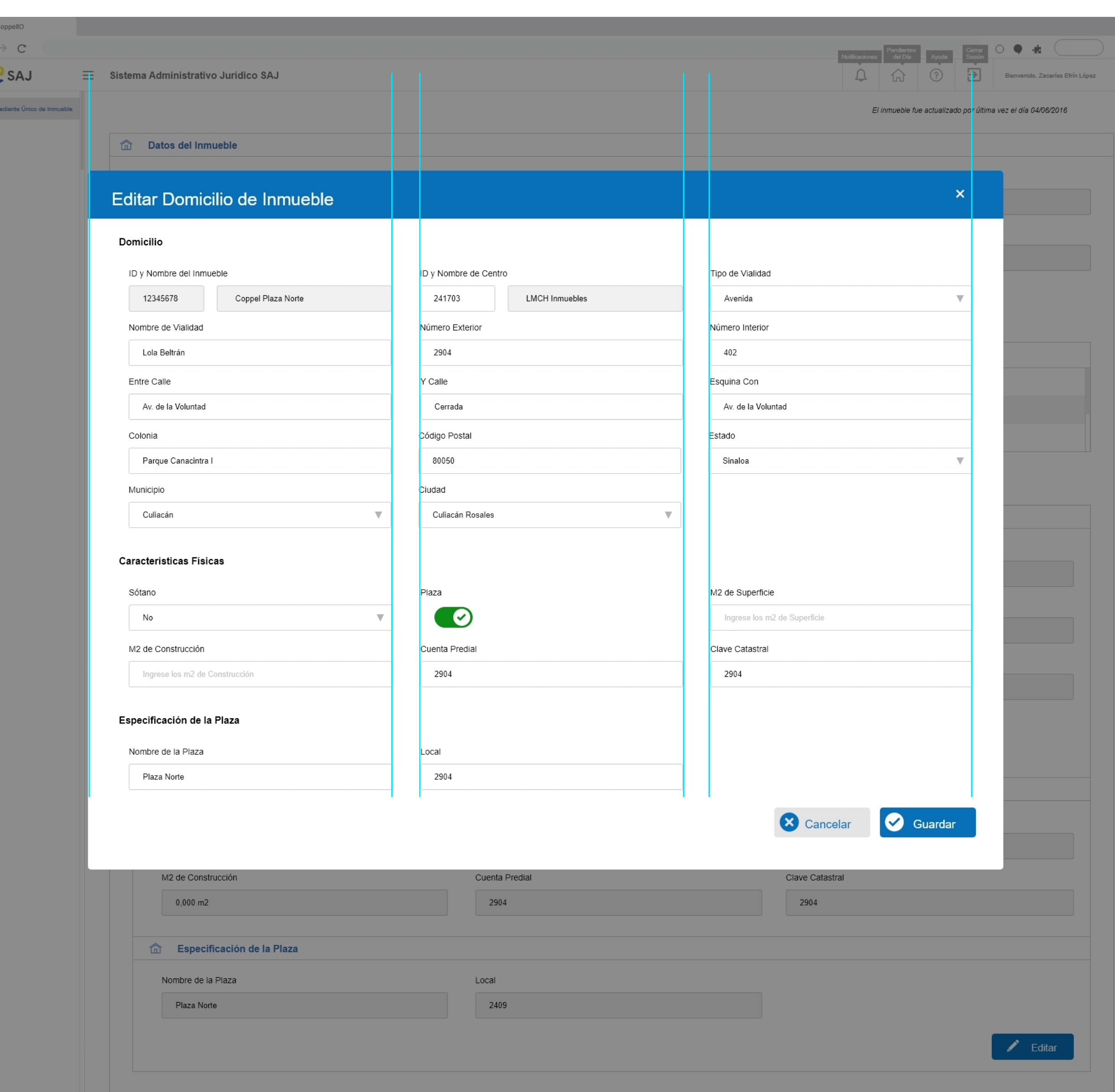

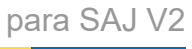

### MODALES

Estilo gráfico para modales

Seguir las mismas reglas mencionadas con anterioridad, a 3 columnas, revisar guía de color, para elementos gráficos y botones

El modal siempre deberá llevar un título con el estilo gráfico que se muestra.

Arial, 28px – <u>and 28px</u> and 28px and 28px and 28px and 28px and 28px and 28px and 28px and 2012 and 2012 and 201

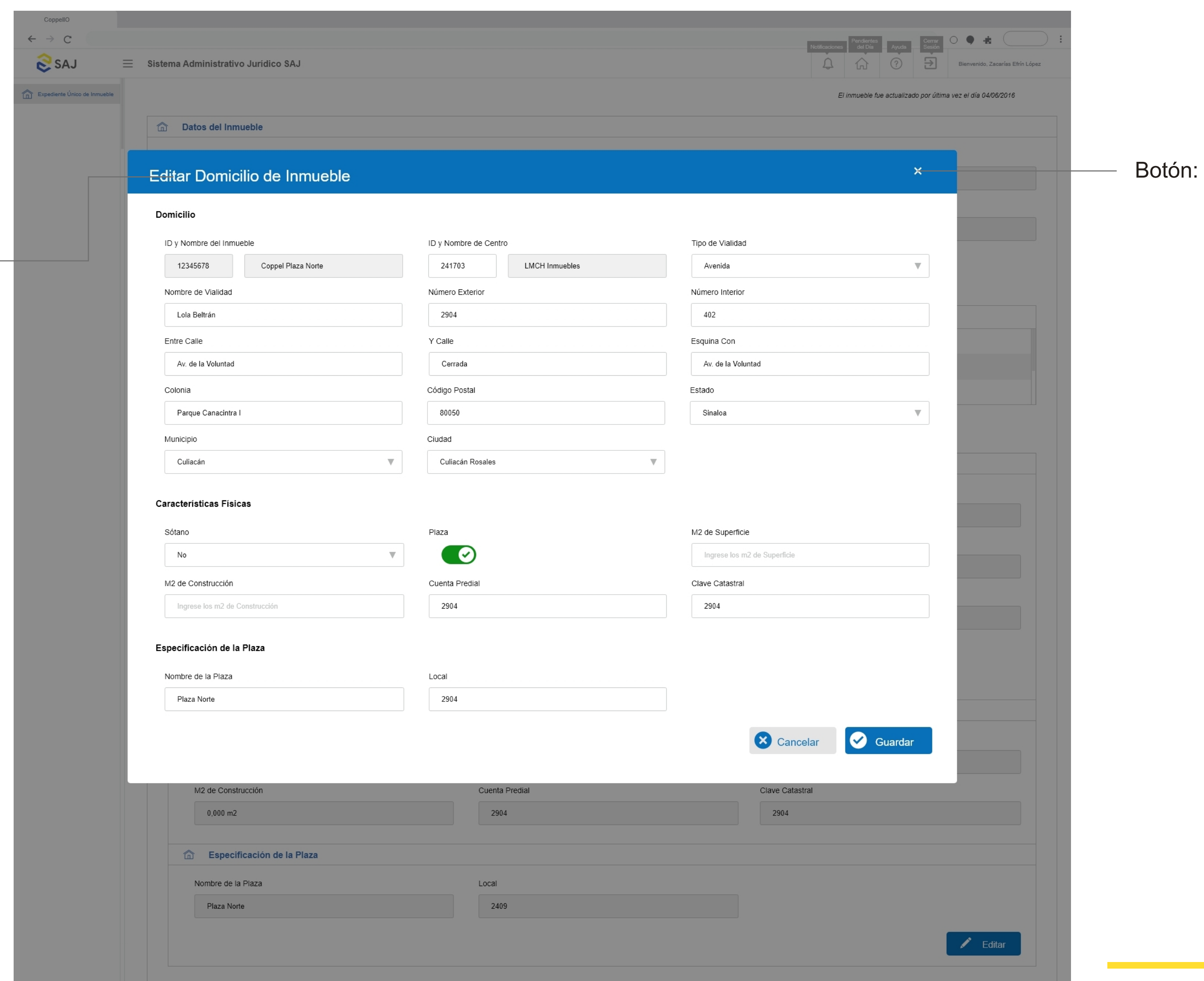

Cerrar modal

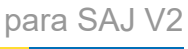

### MODALES

Estilo gráfico para modales

Seguir las mismas reglas mencionadas con anterioridad, a 3 columnas, revisar guía de color, para elementos gráficos y botones

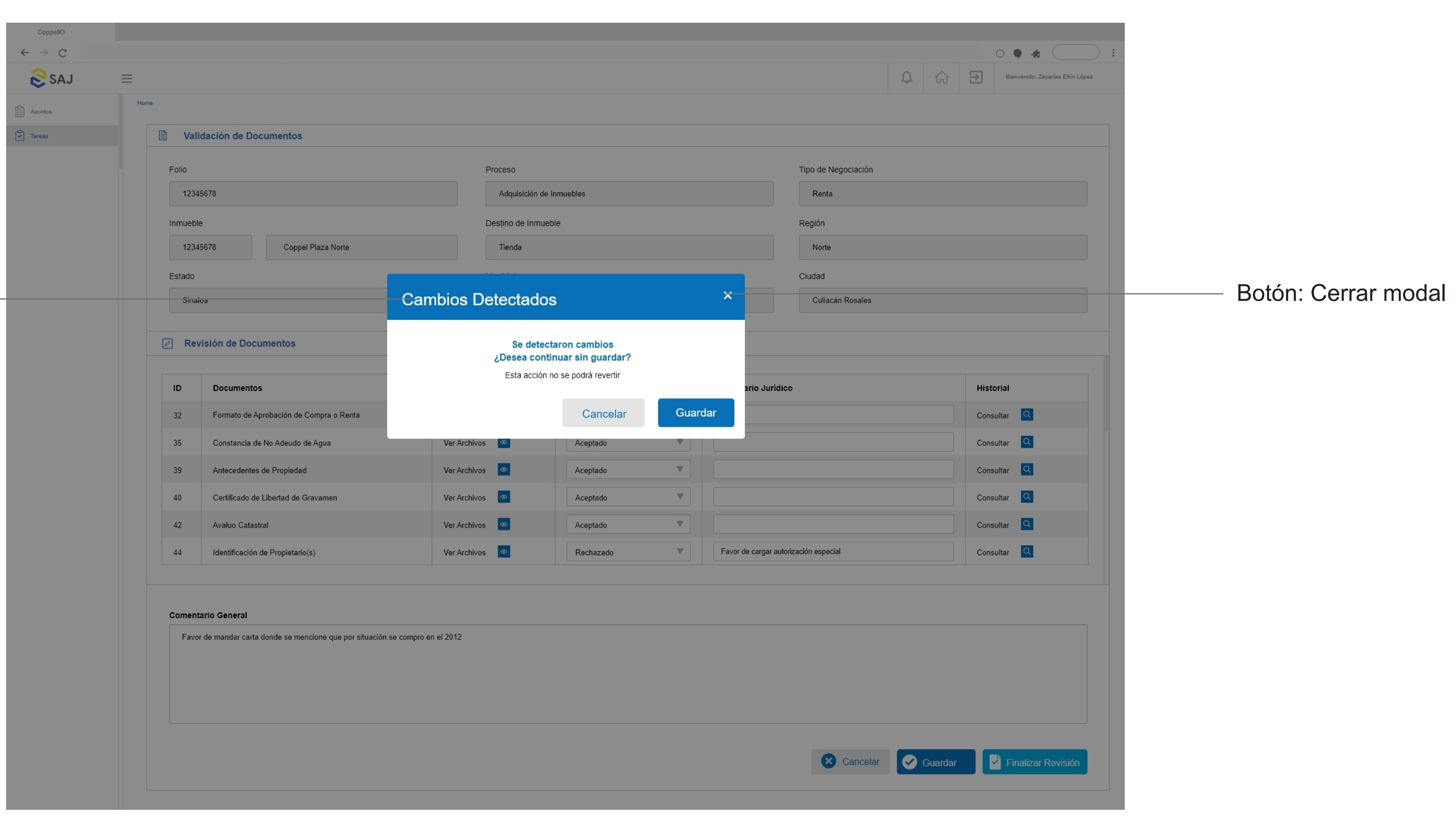

El modal siempre deberá llevar un título con el estilo gráfico que se muestra.

Arial, 28px

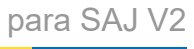

# ÍCONOS

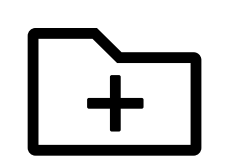

Agregar\_asunto.svg

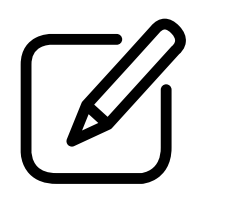

Editar\_asunto.svg

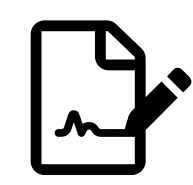

Jurídico\_inmobiliario.svg

#### **Sharepoint folder link:**

https://ustglobal.sharepoint.com/teams/coppelsajv2209/shared%20documents/forms/allitems.aspx?skipSignal=true&viewid=e8ce387b %2Da999%2D4804%2Da8e7%2D6f13a1e52e12&id=%2Fteams%2FCoppelSAJv2209%2FShared%20Documents%2FGeneral%2F4%2E%20UI%20%2D%20UX %2FIconografia

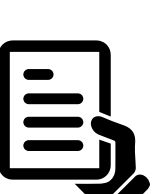

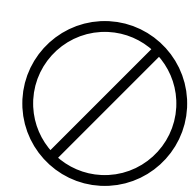

Icono\_Condicion\_Cancelar.svg

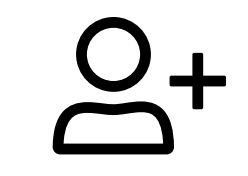

Asignar\_notario.svg

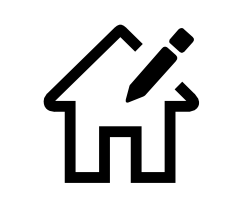

Editar\_inmueble.svg

Pantalla\_seguimiento.svg

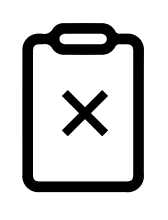

Icono\_Condicion\_ Documento\_Cancelar.svg

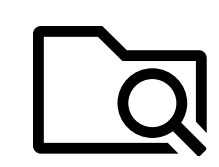

Búsqueda\_asuntos.svg

SAJ

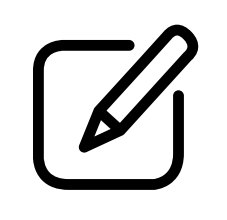

Editar\_inmueble\_pan\_seg.svg

Predictamen.svg

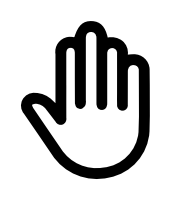

Icono\_Condicion\_Mano.svg

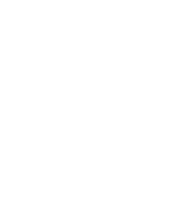

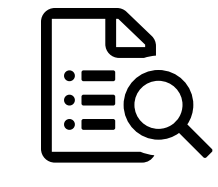

Búsqueda\_tareas.svg

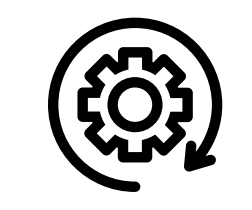

Estado\_procesal.svg

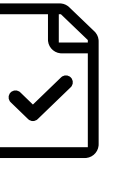

Validación\_documentos.svg

Icono\_Estatus.svg

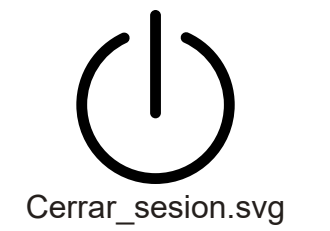

Historial\_sucesos\_documentos.svg

 $\zeta$ 

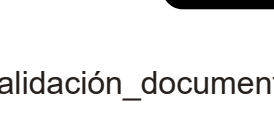

Validación\_documentos\_dictamen.svg

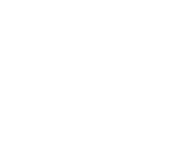

XX

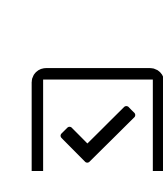

Icono\_Menu\_Asignar\_Tareas.svg

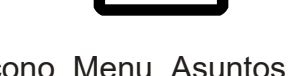

VIII

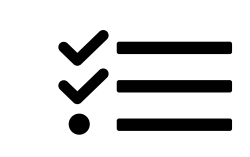

Cumplimiento\_tareas.svg

Histórico\_cumplimiento.svg

<u>alli</u>

Ver\_detalle.svg

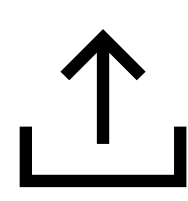

Icono\_Menu\_Asuntos.svg

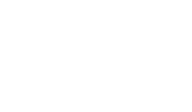

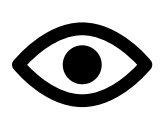

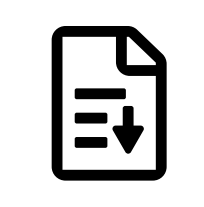

Descargar\_archivo.svg

Icono\_Acciones\_Cuadro.svg

icono-tres-flechas.svg

Icono\_Menu\_Cumplir\_Tareas.svg Icono\_Subir\_Archivo.svg

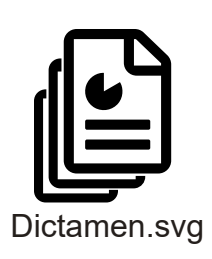

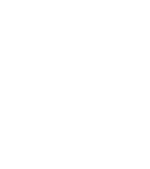

Icono\_Condicion\_Bandera.svg

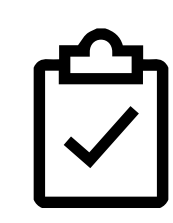

tareas.svg

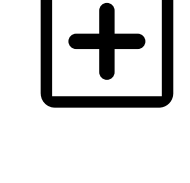

Icono\_Titulos\_Agregar.svg

# ÍCONOS PLASTAS

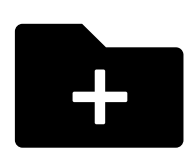

plasta\_agregar\_asunto.svg

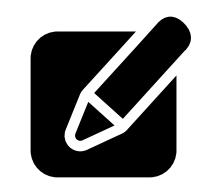

plasta\_editar\_asunto.svg

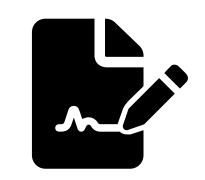

plasta\_juridico\_inmobiliario.svg

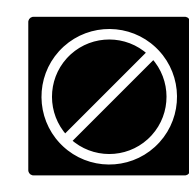

plasta\_icono\_Condicion\_Cancelar.svg

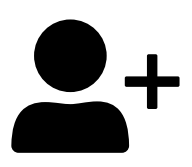

plasta\_asignar\_notario.svg

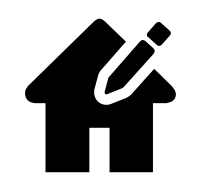

plasta\_editar\_inmueble.svg

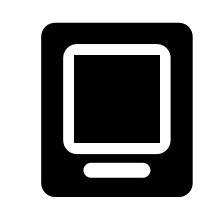

plasta\_pantalla\_seguimiento.svg

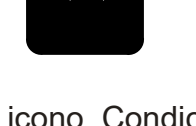

plasta\_icono\_Condicion\_ Documento\_Cancelar.svg

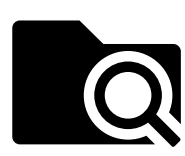

plasta\_busqueda\_asuntos.svg

SAJ

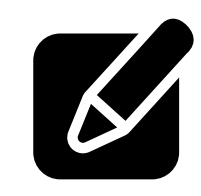

plasta\_editar\_inmueble\_pan\_seg.svg

plasta\_predictamen.svg

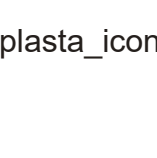

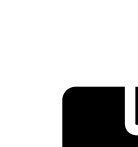

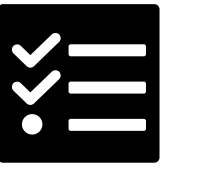

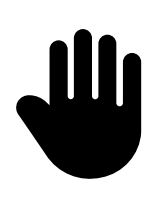

plasta\_icono\_Condicion \_Mano.svg

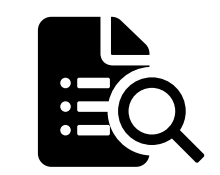

plasta\_busqueda\_tareas.svg

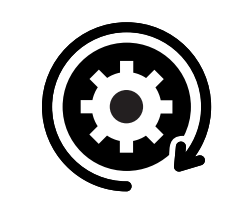

plasta\_estado\_procesal.svg

plasta\_validacion\_documentos.svg

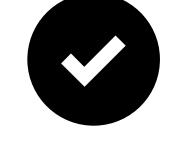

plasta\_icono\_Estatus.svg

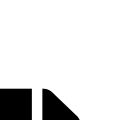

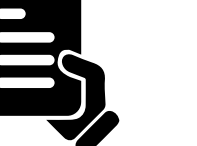

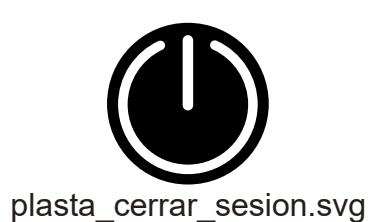

plasta\_historial\_sucesos \_documentos.svg

 $\bigodot$ 

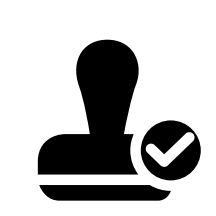

plasta\_validacion\_documentos\_ dictamen.svg

谷

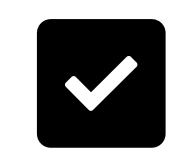

plasta\_icono\_Menu\_Asignar\_ Tareas.svg

plasta\_cumplimiento\_tareas.svg

plasta\_historico\_cumplimiento.svg

plasta\_ver\_detalle.svg

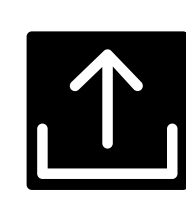

plasta\_icono\_Menu\_ Asuntos.svg

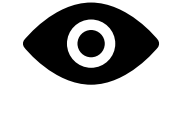

plasta\_descargar\_archivo.svg

plasta\_icono\_Acciones\_Cuadro.svg

 $\overline{\mathbf{H}}$ 

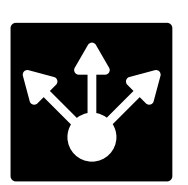

plasta\_icono-tres-flechas.svg

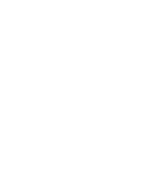

plasta\_icono\_Menu\_Cumplir\_ Tareas.svg

Ë

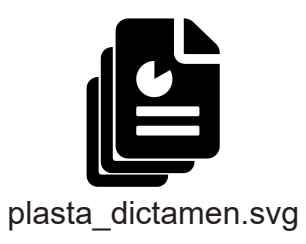

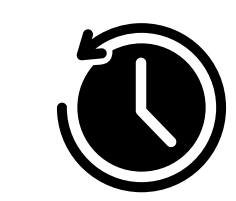

plasta\_icono\_Condicion \_Bandera.svg

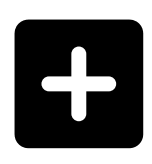

plasta\_icono\_Subir\_Archivo.svg plasta\_icono\_Titulos\_Agregar.svg

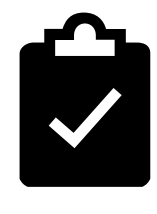

plasta\_tareas.svg

**Sharepoint folder link:**

https://ustglobal.sharepoint.com/teams/coppelsajv2209/shared%20documents/forms/allitems.aspx?skipSignal=true&viewid=e8ce387b %2Da999%2D4804%2Da8e7%2D6f13a1e52e12&id=%2Fteams%2FCoppelSAJv2209%2FShared%20Documents%2FGeneral%2F4%2E%20UI%20%2D%20UX %2FIconografia%2FIconos%5Fplastas

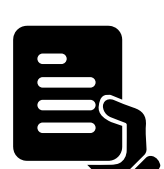

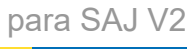

# ÍCONOS

 $\bigcirc$ 

domicilio.svg

**Sharepoint folder link:**

https://ustglobal.sharepoint.com/teams/coppelsajv2209/shared%20documents/forms/allitems.aspx?skipSignal=true&viewid=e8ce387b %2Da999%2D4804%2Da8e7%2D6f13a1e52e12&id=%2Fteams%2FCoppelSAJv2209%2FShared%20Documents%2FGeneral%2F4%2E%20UI%20%2D%20UX %2FIconografia

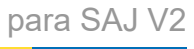

# ÍCONOS PLASTAS

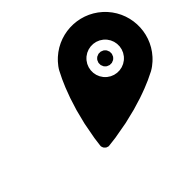

plasta\_domicilio.svg

#### **Sharepoint folder link:**

https://ustglobal.sharepoint.com/teams/coppelsajv2209/shared%20documents/forms/allitems.aspx?skipSignal=true&viewid=e8ce387b %2Da999%2D4804%2Da8e7%2D6f13a1e52e12&id=%2Fteams%2FCoppelSAJv2209%2FShared%20Documents%2FGeneral%2F4%2E%20UI%20%2D%20UX %2FIconografia%2FIconos%5Fplastas

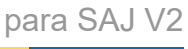

### TABS/DESKTOP

Desktop Tabs: Se agregarán íconos para cada una de las tabs, para la versión desktop, se mostrarán ícono y etiqueta para los tabs activos y desactivados. Para versión mobile, ver siguiente página.

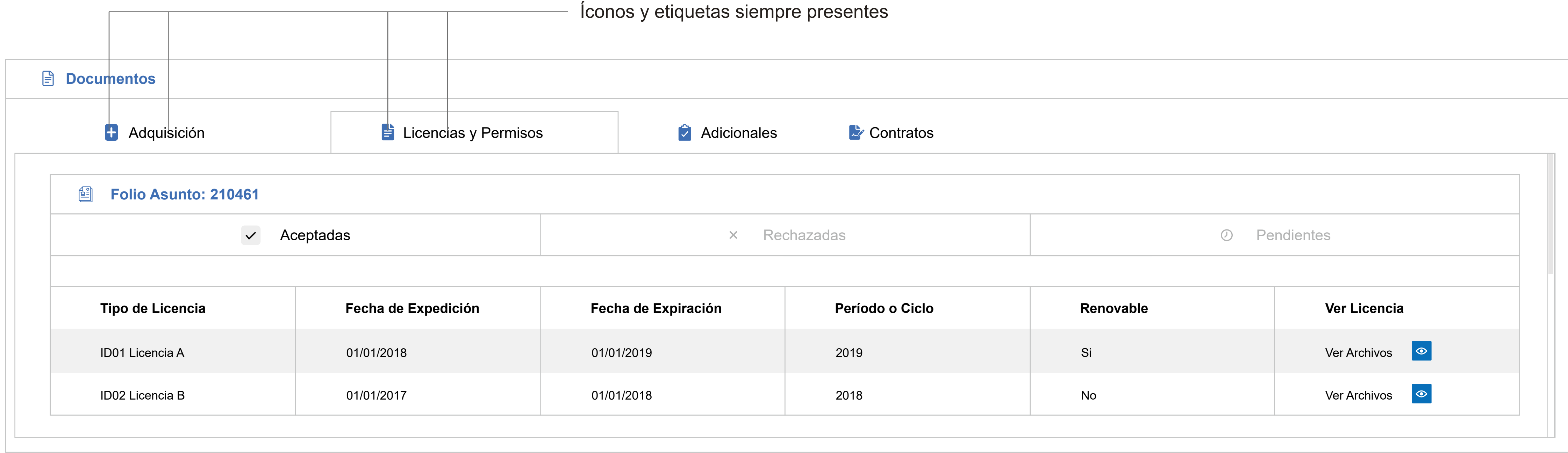

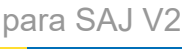

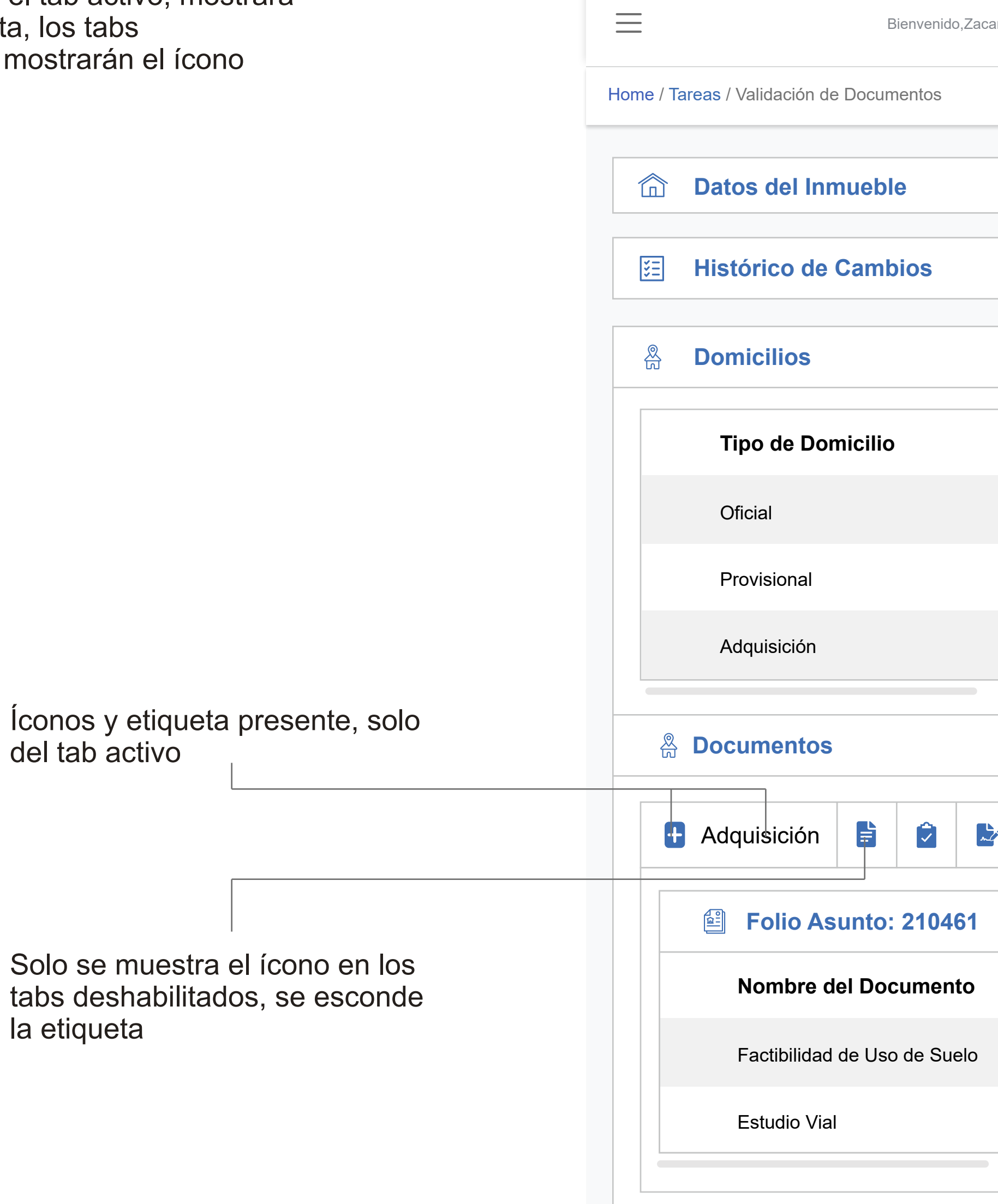

# TABS/MOBILE

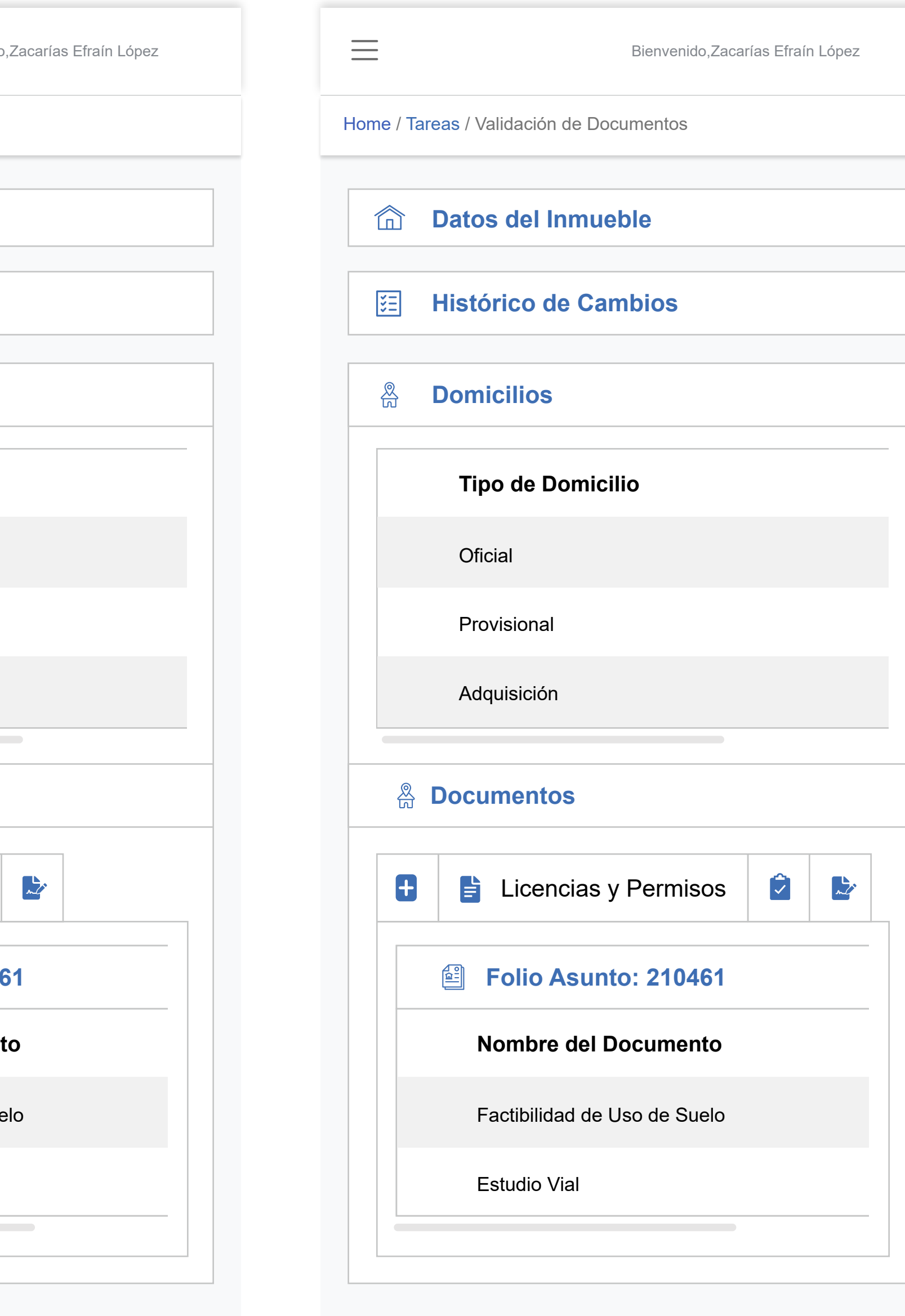

En mobile devices, el tab activo, mostrará el ícono y la etiqueta, los tabs desactivados, solo mostrarán el correspondiente.

la etiqueta

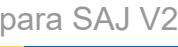

# **SELECT**

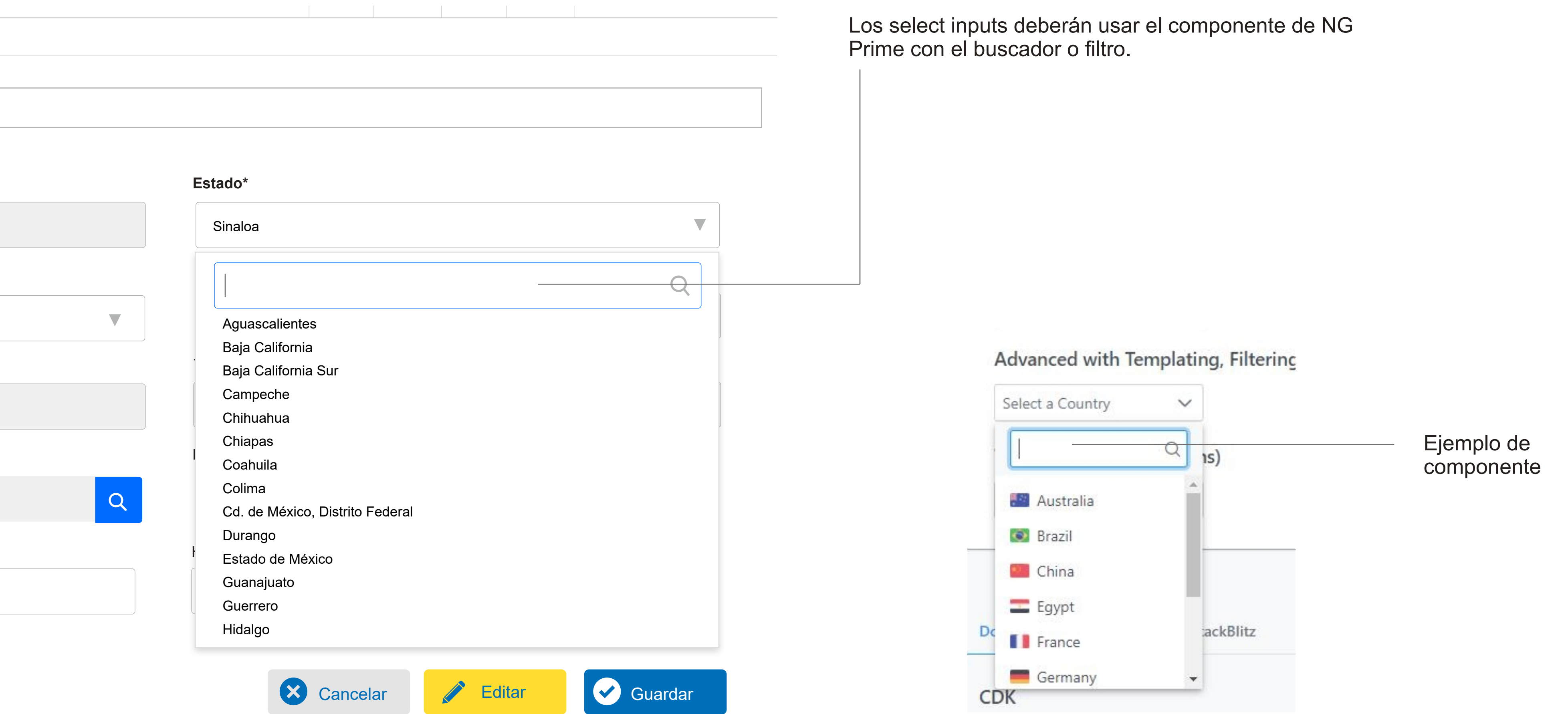

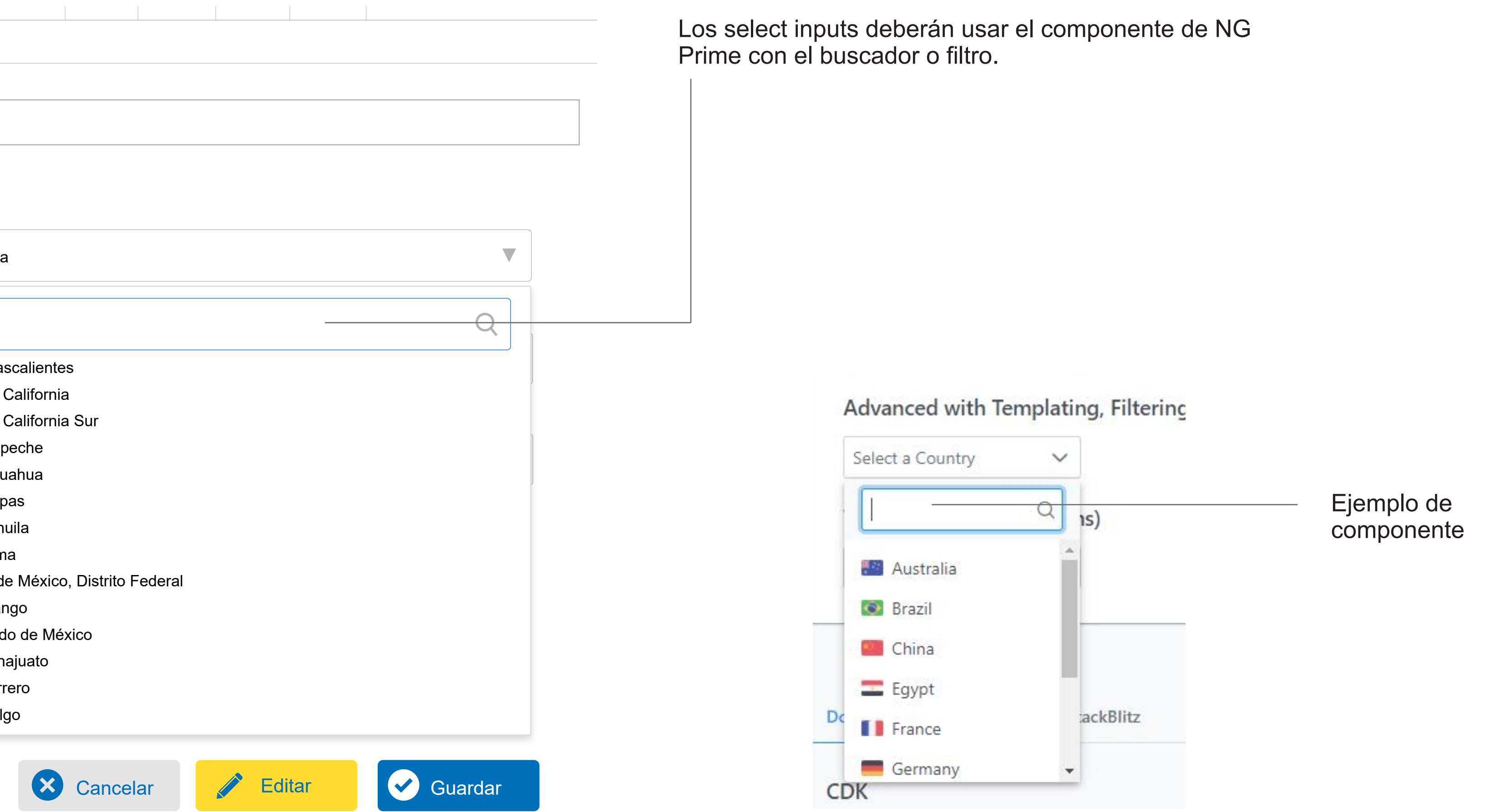

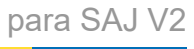

## ANIMACIÓN CARGANDO

**Sharepoint folder link:**

https://ustglobal.sharepoint.com/teams/CoppelSAJv2209/Shared%20Documents/Forms/AllItems.aspx?viewid=e8ce387b %2Da999%2D4804%2Da8e7%2D6f13a1e52e12&id=%2Fteams%2FCoppelSAJv2209%2FShared%20Documents%2FGeneral%2F4%2E%20UI%20%2D%20UX %2FAnimacion%2Dloading

Se realizó una animación para cuando el sistema SAJ esté cargando, los archivos los podrán encontrar en la carpeta de Sharepoint, en link que se observa en la parte de abajo de esta página.

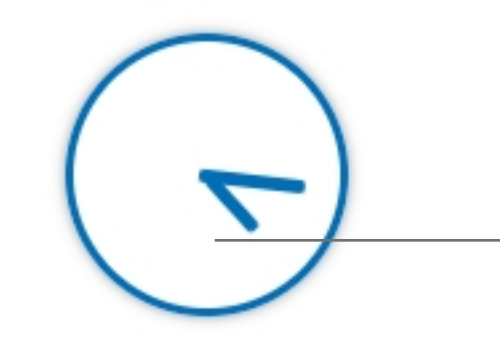

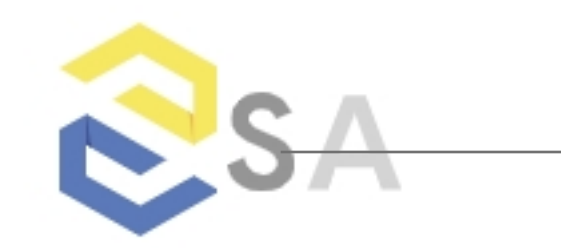

Elementos HTML, animación en CSS

Elementos SVG, HTML, animación en CSS

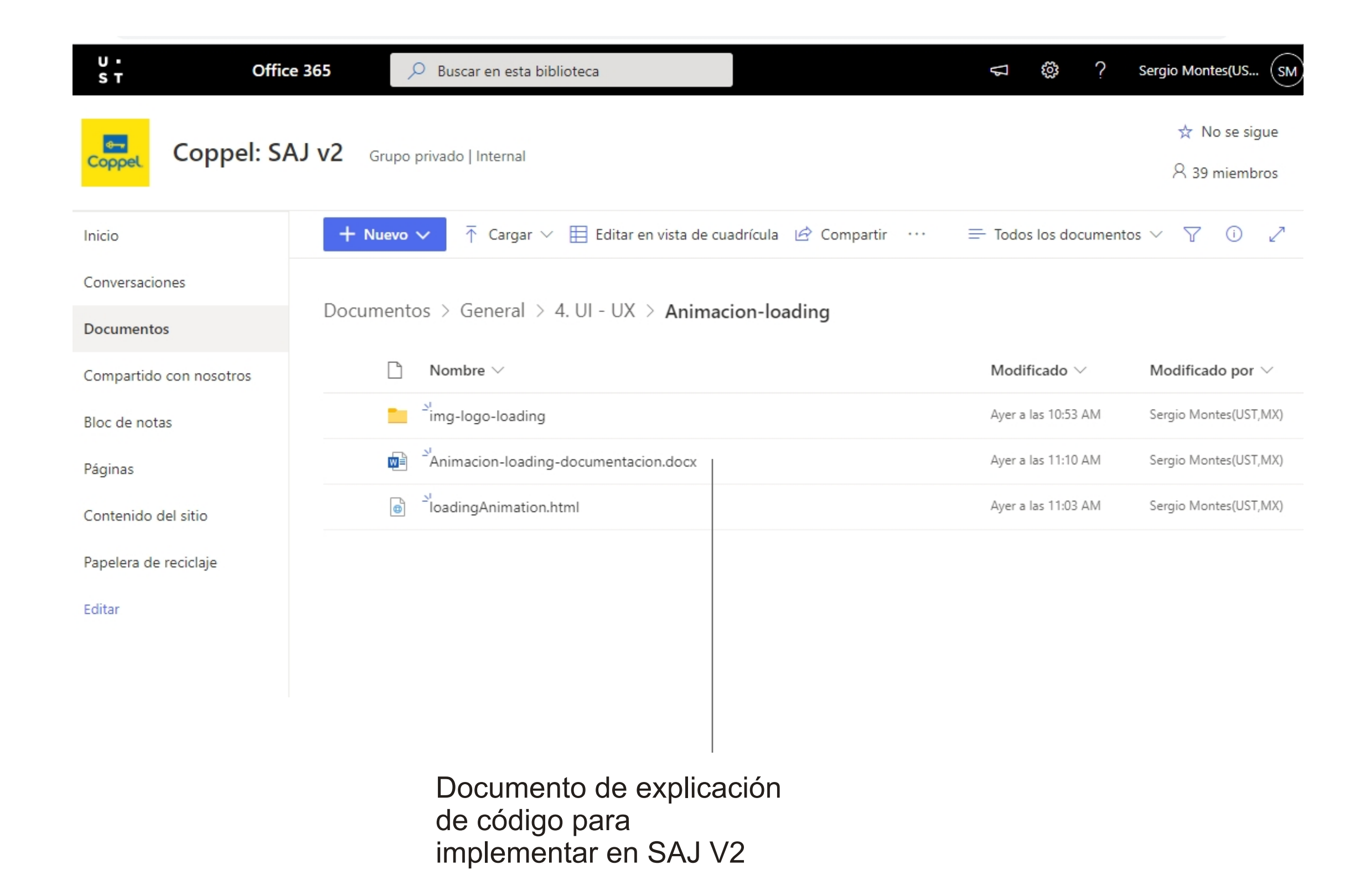